# **USER MANUAL**

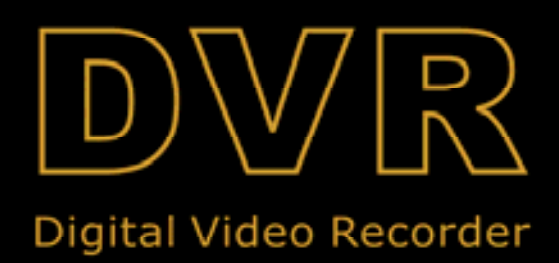

## **CONTENT**

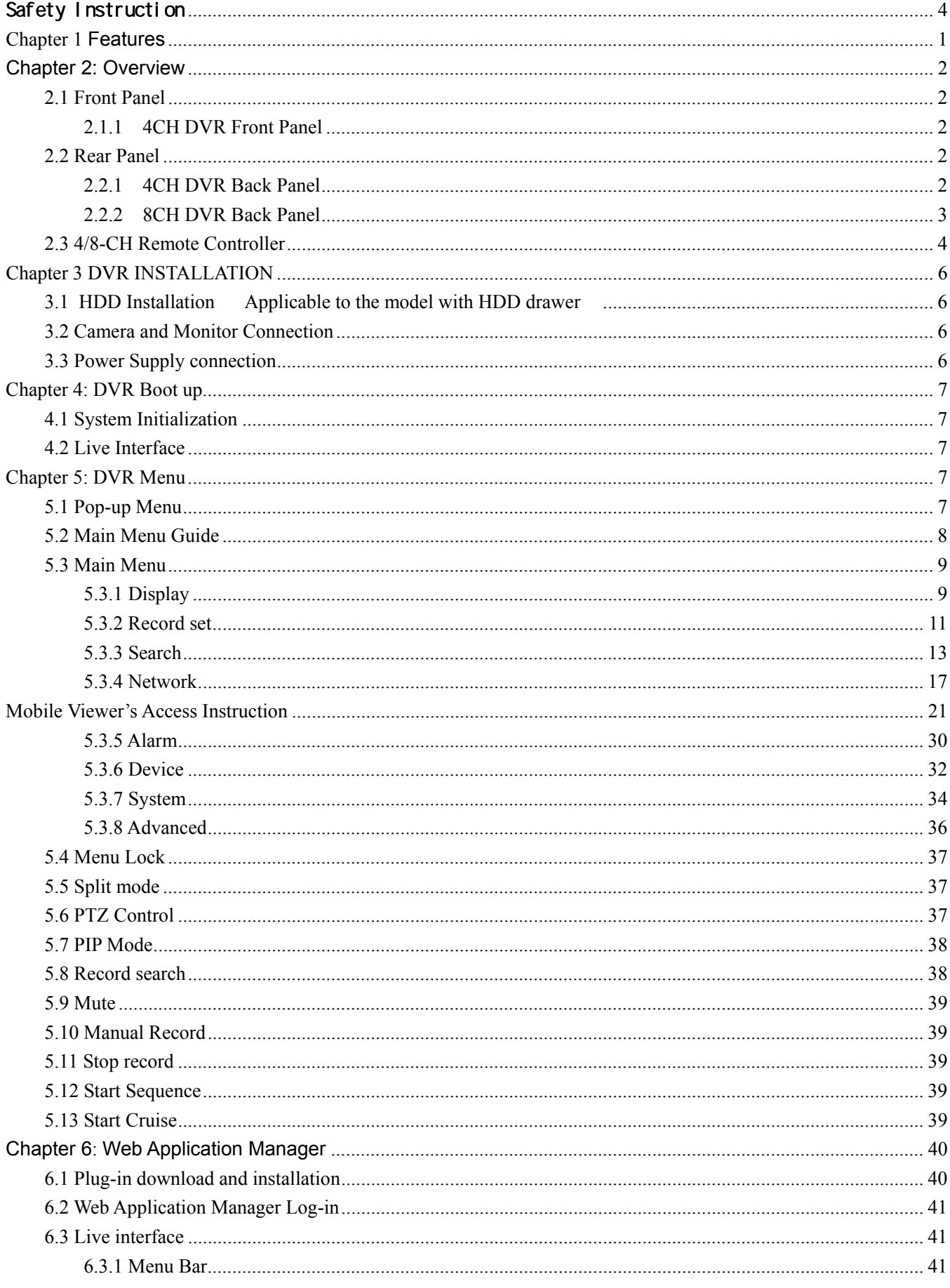

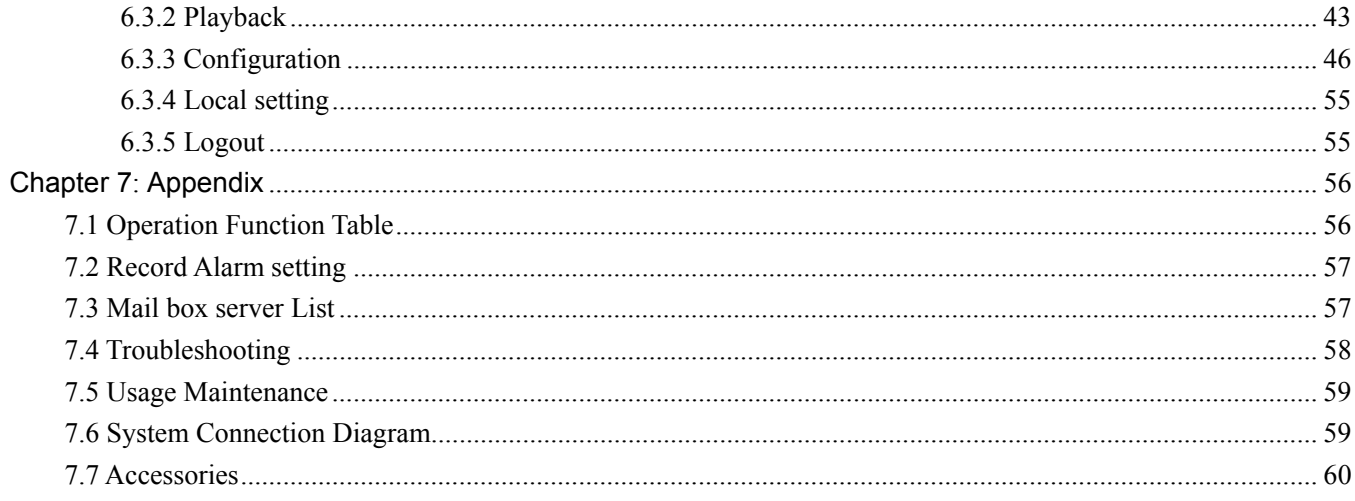

## Safety Instruction

#### **1. Read Instruction**

All the safety and operating instruction should be read before the equipment is operated.

#### **2. Power sources**

This equipment should be operated only from the type of power source indicated on the marking label. If you are not sure of the type of power, please consult your equipment dealer.

#### **3. Objects and Liquid**

Never push objects of any kind through openings of this equipment and / or spill liquid of any kind on the equipment as they may touch dangerous voltage points or short out parts that could result in a fire or electric shock.

#### **4. Water and / or Moisture**

Do not use this equipment near water or in contact with water.

#### **5. Heat sources**

Do not install near any heat sources such as radiators, heat registers, stoves or other apparatus (including amplifier) that produce heat.

#### **6. Dusty field**

Never use this equipment near dusty or intense magnetic field.

#### **7. Cleaning**

Unplug this equipment from the wall outlet before cleaning it. Do not use liquid aerosol cleaners. Use a damp soft cloth for cleaning.

#### **8. Lightning**

Unplug this equipment during lightning storm or when unused for long periods of time.

#### **9. Accessories**

Do not place this equipment on an unstable cart, stand or table. When a cart is used, use caution when moving the cart / apparatus combination to avoid injury from tip-over.

#### **10. Moving**

Disconnect the power before moving the equipment. And the equipment should be moved with care.

#### **11. Attachment**

Never add any attachments and/or equipment without the approval of the manufacturer as such additions may result in the risk of fire, electric shock and other personal injury.

#### **12. Correct Batteries**

Risk of explosion occurs if battery is replaced by an incorrect type. Therefore you must use the same type of battery as the one being used in the product.

#### **13. Ventilation.**

Do not block any ventilation openings, installation of the equipment in the rack should be such that the amount of airflow required for safe operation of the equipment is not compromised.

#### **14. Overloading**

Do not overload wall outlets and extension cords to avoid the risk of fire or electric shock.

#### **15. Reliable Earthlings (Grounding)**

Reliable grounding of rack mounted equipment should be maintained. Particular attention should be given to supply connections other than direct connections to the branch circuit.

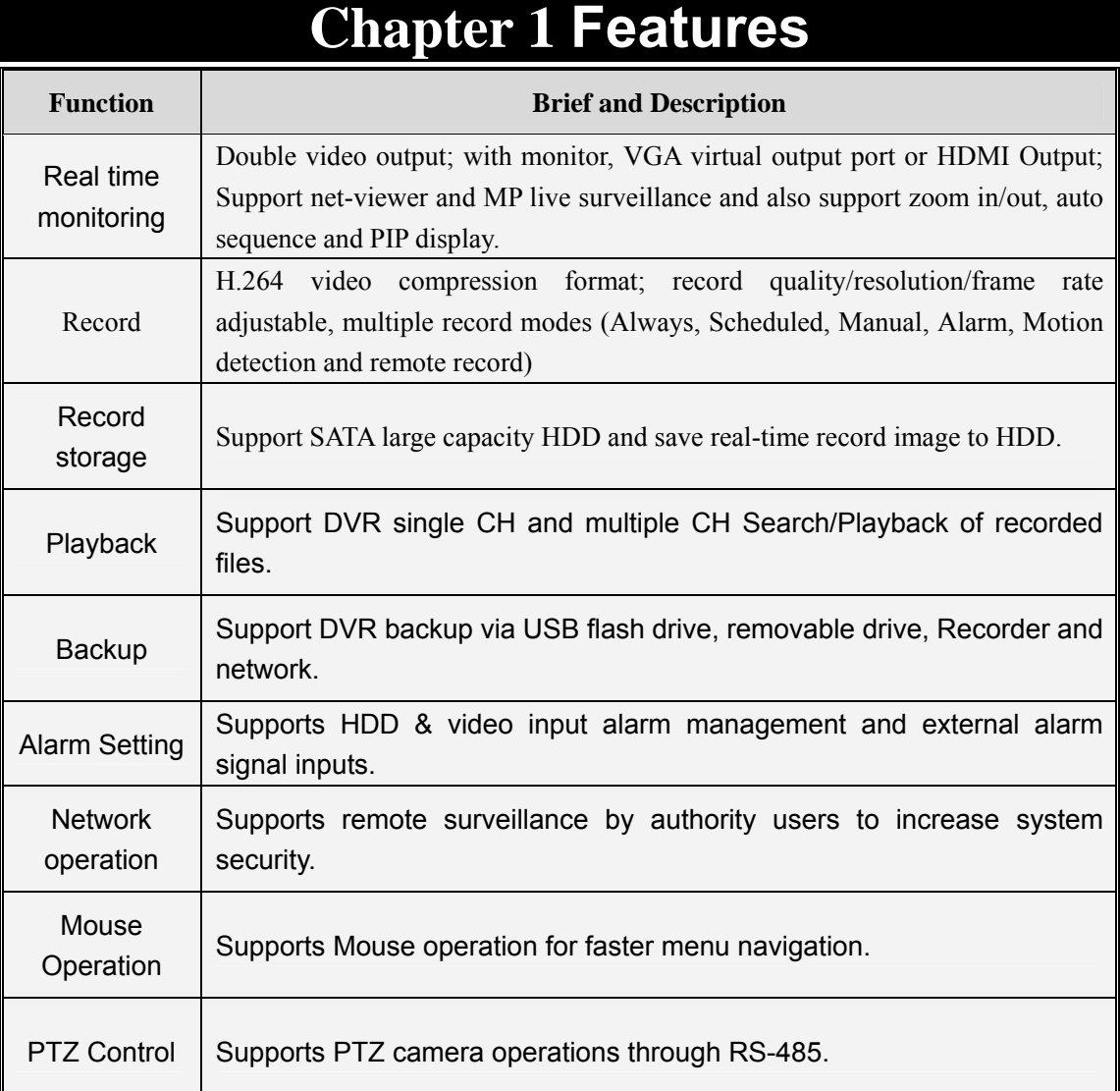

#### List 1-1

#### **Features**:

- µ H. 264 video compression format; supports D1 resolution;
- µ ADPCM audio compression format
- & Windows Graphical interface; embedded real-time Linux2.6 operation system
- **Ex** Friendly Menu reminder;

µ Multiple operation modes (Preview, record, playback, backup, network surveillance and mobile phone monitoring);

- **&** Supports Double Encode bit network transmission;
- & Supports remote live surveillance via 3G mobile networks;
- & Supports Zoom in/out and sequence function;
- µ The video package time is adjustable;
- µ Multiple alarm record modes;
- & Rear USB2.0 ports for back-up, upgrade and mouse operation;
- With IR remote control operation;
- Multiple language OSD;
- & Support auto-maintain.

## **Chapter 2: Overview**

## **2.1 Front Panel**

**Reminder: DVR is the abbreviation of Digital Video Recorder Equipment.**

## **2.1.1**、**4CH DVR Front Panel**

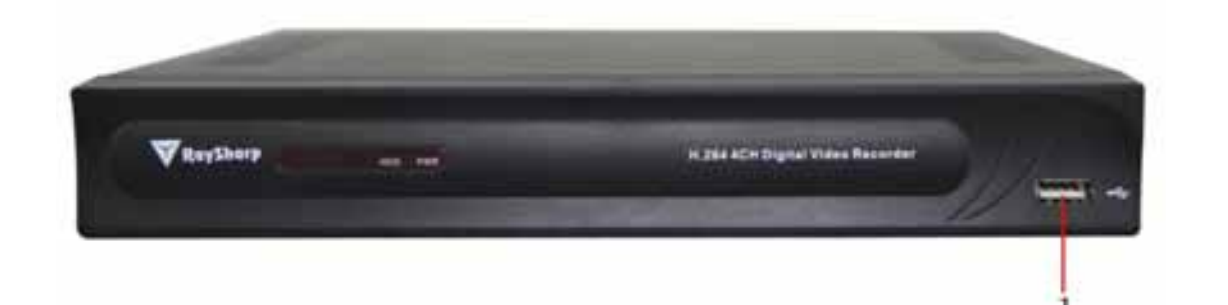

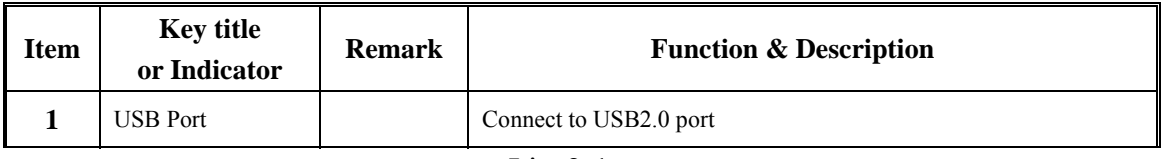

List 2-1

## **2.2 Rear Panel**

## **2.2.1**、**4CH DVR Back Panel**

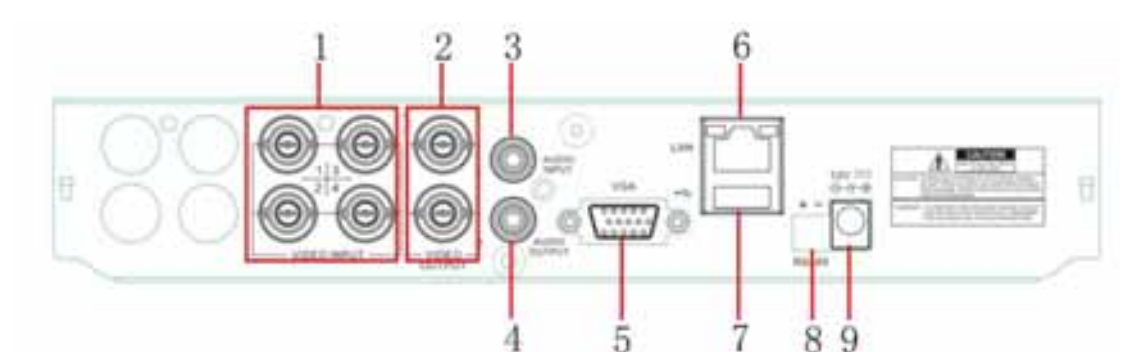

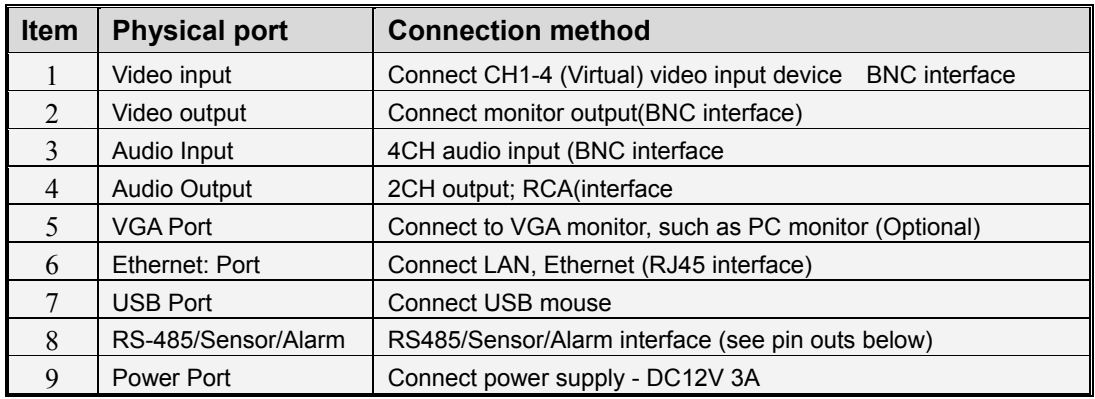

#### **2.2.2**、**8CH DVR Back Panel**

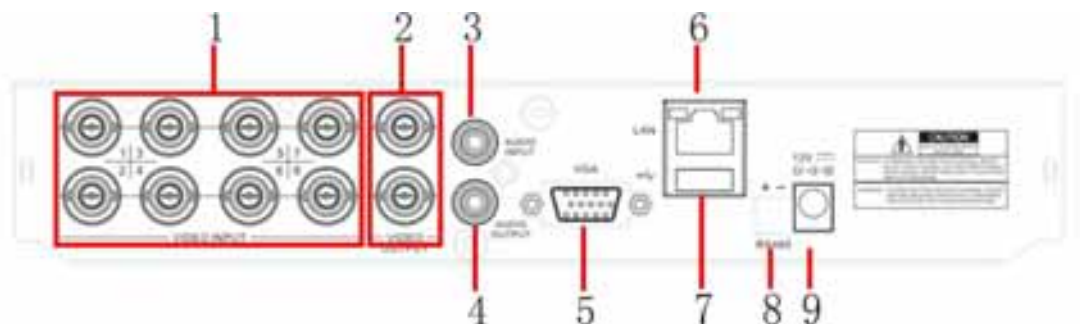

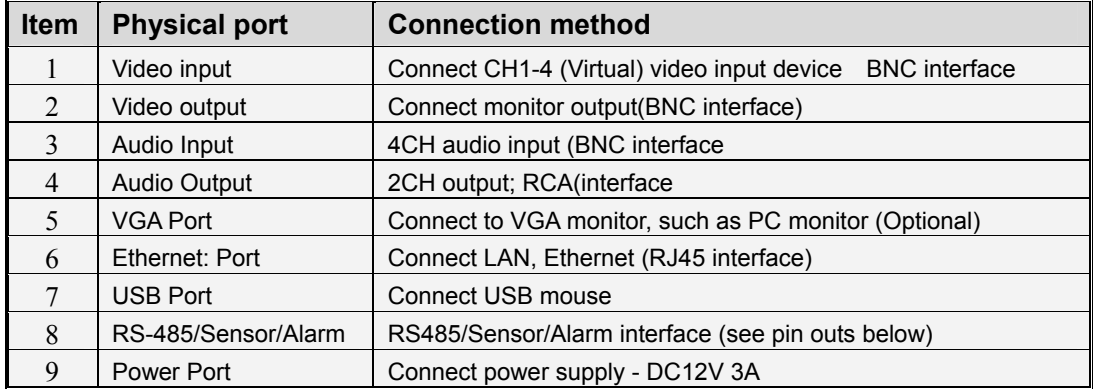

#### RS485/Sensor/Alarm port functions:

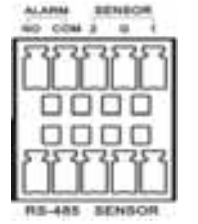

**Alarm input:** Connect [-] port of your sensor to G (GND) pin, and [+] port to channel input according to the alarm device you purchased.

**Alarm output:** Connect to the two ports marked with "out"

**PTZ Port** Connect your camera to RS-485A and RS485B accordingly.

## **2.3 4/8-CH Remote Controller**

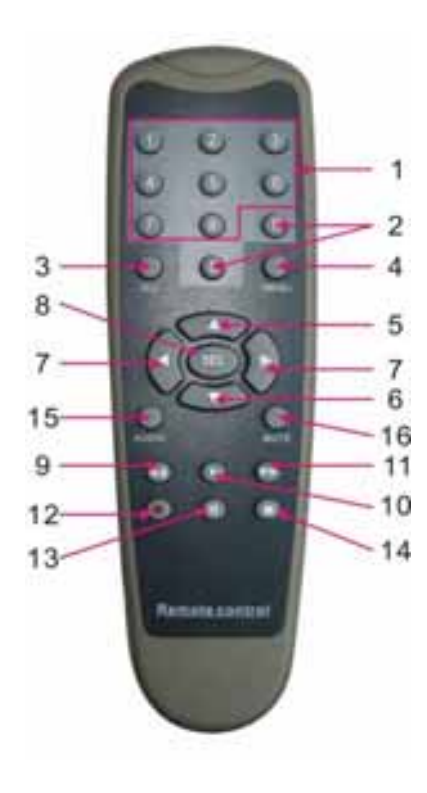

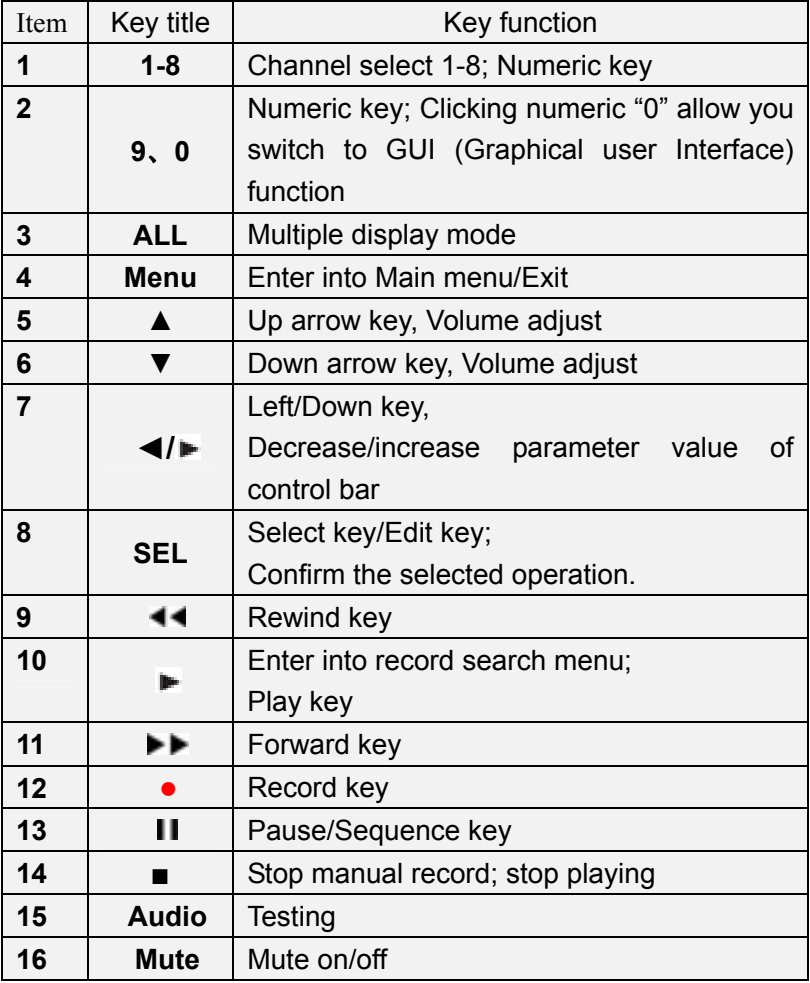

#### **Mouse Operation**

Except using buttons of front panel or remote controller, you also can use mouse to perform system operation.

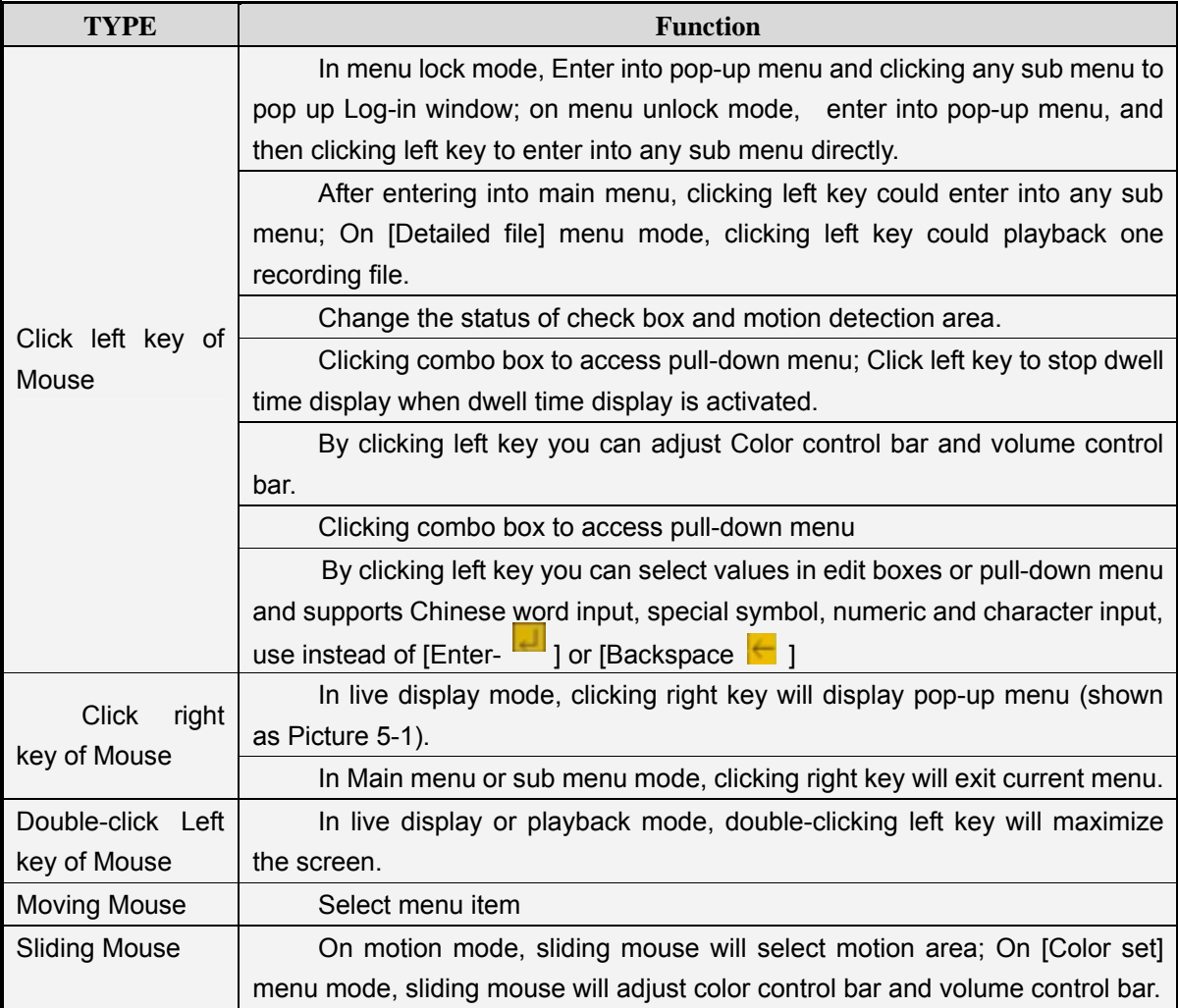

## **Chapter 3 DVR INSTALLATION**

### **3.1 HDD Installation** (Applicable to the model with HDD drawer)

**Caution**: Please do not Install or take out hard drive when DVR is running!

(1) The model has a HDD drawer. Please use provided key to take out the HDD drawer and put HDD into the drawer correctly.

(2) Cut power firstly, and then remove screws and open DVR upper cover carefully;

(3) Insert Power Cord and data cable into Pin of hard drive securely;

(4) Remove the screws on the HDD bracket; fix the HDD to the bracket and then fix the bracket with HDD to DVR body

(5) Put the upper cover back carefully, re-attach screws.

Note: If user requires higher performance HDD, strongly recommend you use special hard driver for security and protection

#### **3.2 Camera and Monitor Connection**

Connect camera cable to video input of DVR, and from video output of DVR to Monitor via BNC connector (Refer to section2.2-Rear Panel); or

If the camera is a PTZ speed dome, you could connect RS485 A & B to the according port of DVR respectively (refer to system figuration on Chapter 8).

#### **3.3 Power Supply connection**

Please only use the power adapter supplied with the DVR.

After power on please make sure the video I/O connection well, audio device with RCA cable.

## **Chapter 4: DVR Boot up**

## **4.1 System Initialization**

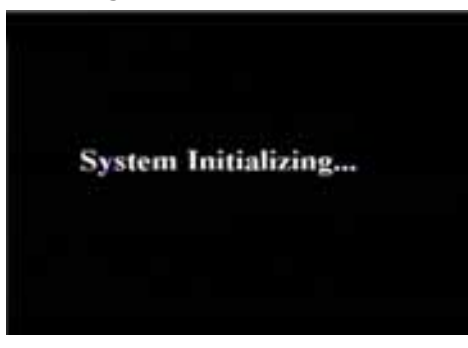

Picture 4-1

### **4.2 Live Interface**

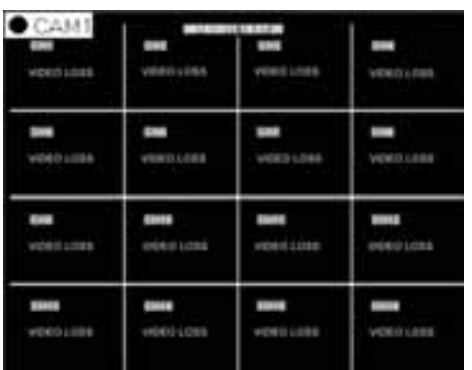

Picture 4-2

area outside the menu allows you exit the Pop-up menu.

**Note:** When internal HDD is not connected or an error occurs, the character "H" will appear on the first channel of the live screen and accompany buzzer alarm. If you want to close the buzzer alarm, please enter into [Main menu $\rightarrow$ Alarm] to set HDD loss, HDD space not enough and alarm output to "off"

## **Chapter 5: DVR Menu**

#### **5.1 Pop-up Menu**

| CAM <sup>®</sup><br><b>WEBS1.058</b> | <b>CONTRACTOR</b><br><b>DIE</b><br><b>WORD LOBB</b> | --<br><b>COL</b><br><b>HERO LOBE</b> | <b>COM</b><br><b>VEROLISE</b> |
|--------------------------------------|-----------------------------------------------------|--------------------------------------|-------------------------------|
| œ                                    | ≕                                                   | <b>CHIT</b>                          | <b>CHA</b>                    |
| HOEDLOSS                             | HERO LOBB                                           | 9580,000                             | VICIDO LITER                  |
| m                                    | <b>DATE</b>                                         | <b>CIRES</b>                         | <b>SHIP</b>                   |
| HERO LOSS                            | <b>VIOLUTIES</b>                                    | VEED LOBS                            | <b>WERD LOSS</b>              |
| -                                    | <b>COLD</b>                                         | $rac{1}{2}$                          | <b>CHIE</b>                   |

Picture 5-1

After connecting the Power cable of DVR to wall outlet and pressing the Power button on the front panel, you will enter into the system initializing screen shown as Picture 4-1

After finishing initialization the system will enter into <Live> screen. Picture 4-2 is the 16-split display defaulted by system, which is showing no video input status. Once there are video inputs, the screen will display live images from the cameras. In Live mode, if you use the mouse to double-click the live image of any channel, the image will be maximized to full screen, by double-clicking again, image will be come back to 16-split display mode; clicking the right button of the mouse will enter into Pop-up Menu; clicking the left button of the mouse allows you select menu items; and clicking any

After finishing system initialization, click right key of mouse on main interface mode to enter into Pop-up Menu. Now you could perform parameter setting and operate on Main Menu, Multi-Pics, PTZ,

PIP, Rec. Search, Mute, Manual record, Start Rolling, Start Cruise and Vo Switch etc.

Clicking [0] key on the remote controller or holding press [Esc] key on the front panel could switch system to other output device.

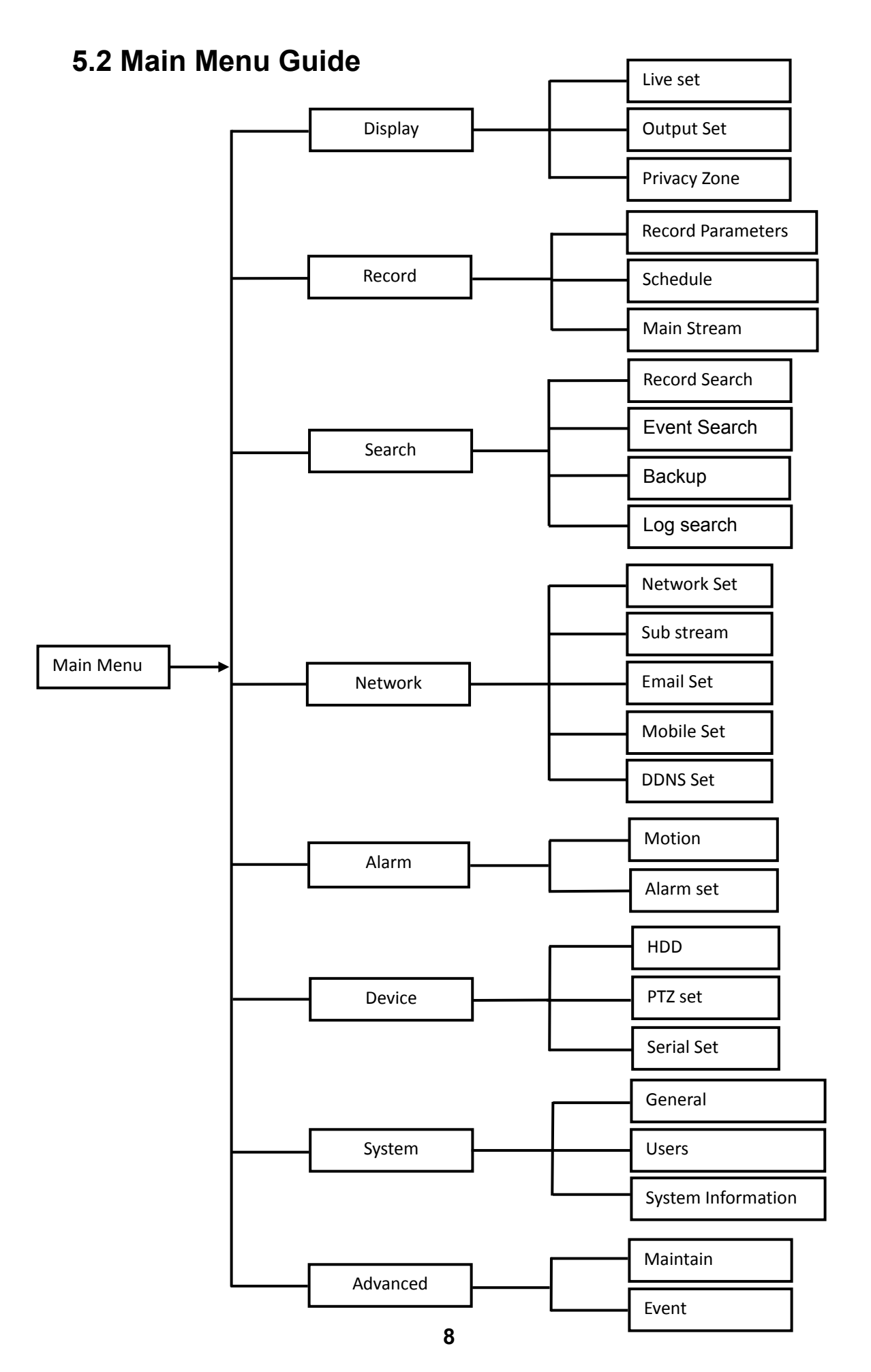

## **5.3 Main Menu**

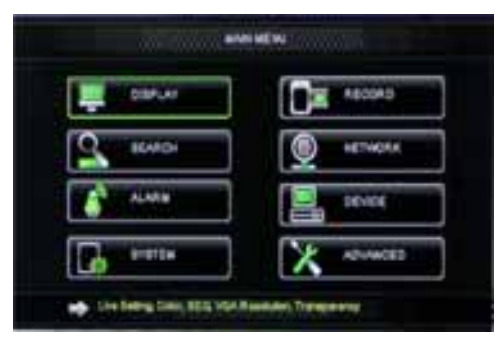

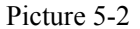

## **5.3.1 Display**

On <Live> mode, click [Menu] button on the front panel or Remote controller to enter into Main menu interface shown as Picture 5-2. And also you can click  $\left[\begin{array}{cc} 1 & \cdots & \cdots \\ 1 & \cdots & \cdots \end{array}\right]$  icon to enter the main menu screen. In Main Menu mode, you can control device management settings, such as Display, Record, Network, Search, Device, System and Advanced setting etc.

## 5.3.1.1 **Live mode**

Go to  $\leq$ Main menu $\rightarrow$ Display $\rightarrow$ Live $\geq$  option and enter into the  $\leq$ Display $\geq$  setting interface

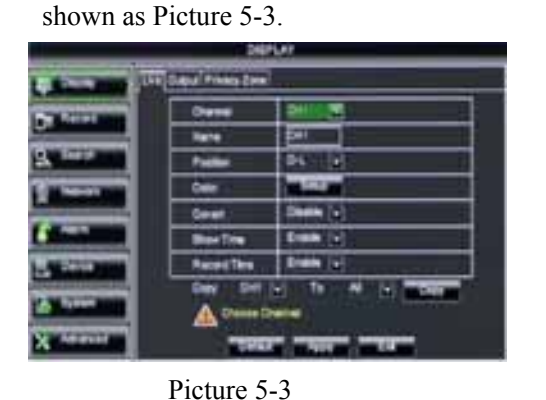

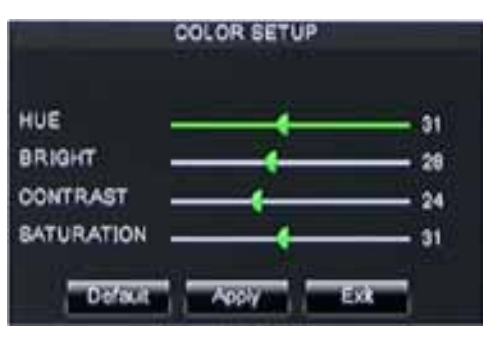

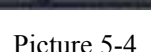

- ¾ **Channel:** allow you setup the channel you desired.
- ¾ **Name:** allow you setup the channel name, and system support up to eight characters or four Chinese characters.
- ¾ **Position:** allow you setup the display position of each channel.
- ¾ **Color:** Click [Setup] option to enter into the [Color setup] interface shown as Picture 5-4.
- ¾ **Covert:** allow you enable [Live] surveillance screen
- ¾ **Show time:** allow you enable system time appear in the <Live> screen.
- ¾ **Record time:** When set to "Enable", you are allowed to record system time into the record history.
- ¾ **Copy:** allow you copy all data of one channel to any other one

Above picture 5-4 is the Color Menu where you can adjust image brightness, saturation, contrast and hue parameters of each channel.

#### **Explanation**:

- 1 The modifications will be available after clicking [APPLY] button on the bottom of the sub-menu windows and being prompted to save and then clicking [ok] button.
- 2 If you want to cancel the modification, click [Exit] button to exit the menu.
- 3 When clicking [DEFAULT] button, all system default values will be reset to default value.
	- 4 System default value indicates the value pre-set at the factory.

## 5.3.1.2 Output mode

Go to [Main menu $\rightarrow$ Display $\rightarrow$ Output] to enter into the output set interface shown as Picture 5-5.

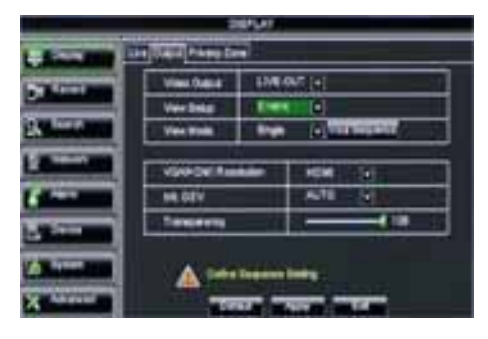

Click [Spot output] option and set relative parameters shown as Picture 5-7.

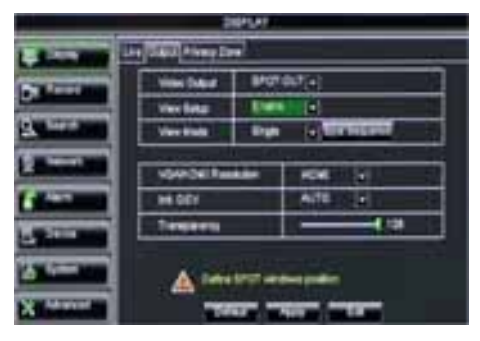

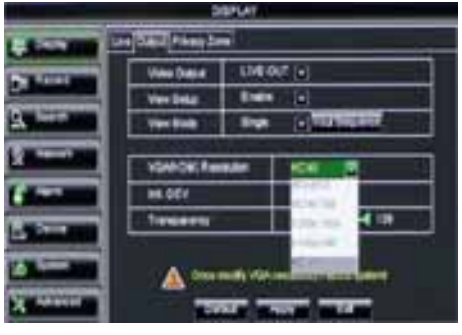

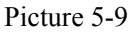

#### ¾ **Display Mode:**

Click [Live] to pop up the interface shown as Picture 5-6. Now you could perform channel sequence setting.

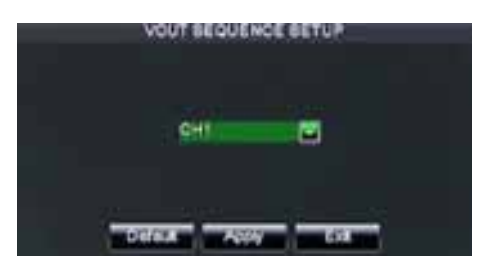

Picture 5-5 Picture 5-6 Click [Spot sequence] to enter into the interface shown as Picture 5-8.

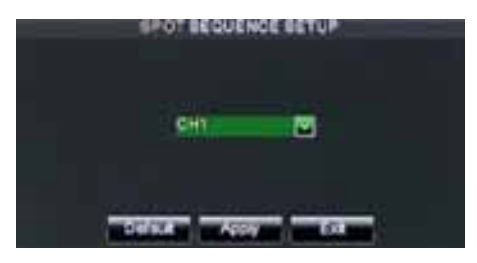

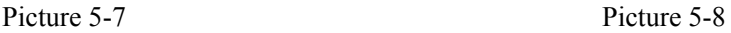

- ¾ **Video output:** Support CVBS output Live and Spot mode simultaneously, and Live is main output, and Spot is auxiliary output.
- ¾ **CH Sequence:** the option is defaulted to "Off" and sequence time is 5 second. User can activate the option as per request.
- ¾ **Rotate time:** allow you set sequence time, and minimum time can be set to 3 seconds.
- ¾ **VGA/HDMI Resolution:** allow you select VGA or HDMI output, including 800x600, 1024x768, 1280x1024, 1440x900 and HDMI.

Live output: display window will include Single, Quad, 9-split and 16-split mode; Spot output: display window will include Single, Quad and 9-split mode.

- ¾ **Transparency:** allow you adjust menu's transparency, and its range is 1~128.
- ¾ **Margin:** allow you adjust the whole screen's margin. Details operations please refer to the Picture 5-10.
- ¾ **Volume:** allow you adjust the DVR volume shown as Picture 5-11.

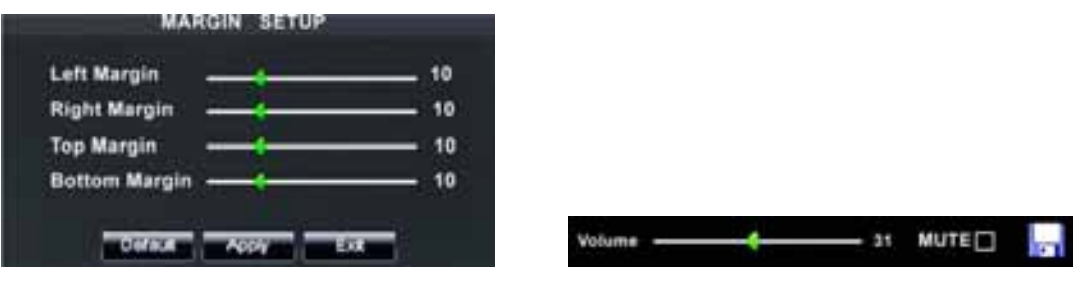

Picture 5-10 Picture 5-11

#### 5.3.1.3 **Privacy Zone**

The function Allow you setup privacy zone parameters according to Picture 5-12. Each channel could set up to four privacy zones, and please follow below steps to set:

- 1. Select the area no (Area  $1 \sim$  Area 4);
- 2. Click [Setup] to adjust position of mask area;
- 3. After finishing position adjust, click right key of mouse to return back [Privacy zone] interface;
- 4. Click [Apply] to save the above setting.

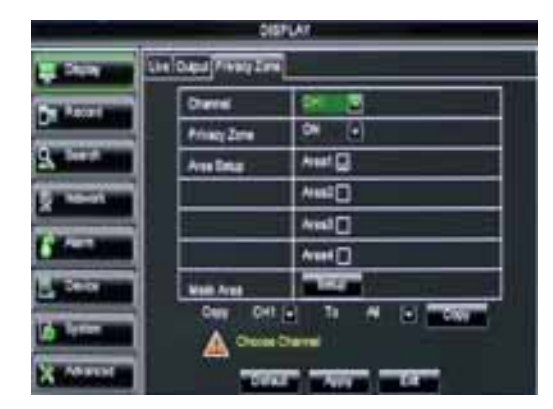

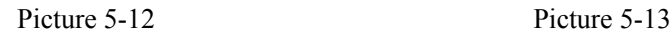

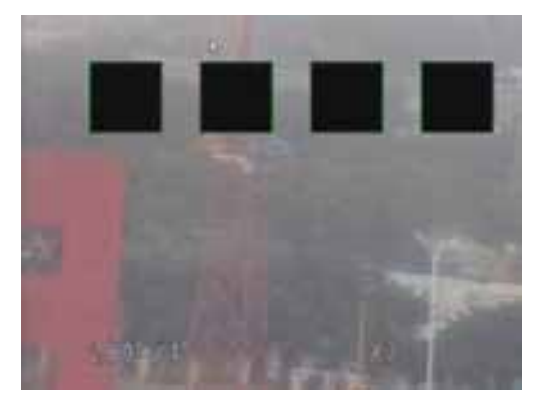

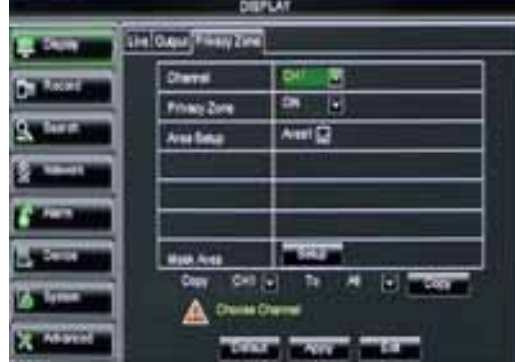

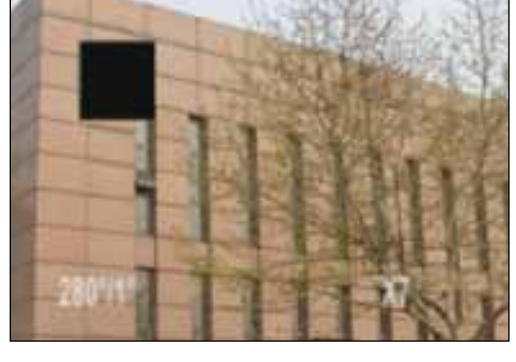

**5.3.2 Record set** 

This figure is only for D9016 / CIF model reference

## 5.3.2.1 Record parameters

Go to [Main menu $\rightarrow$ Record $\rightarrow$ Record Para] to enter into the interface shown as Picture 5-14.

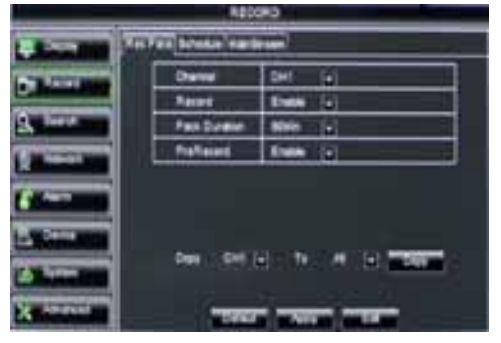

Picture 5-14

### 5.3.2.2 Schedule

Click [Main Menu $\rightarrow$ Record $\rightarrow$ Schedule] to enter into the interface shown as Picture 5-15.

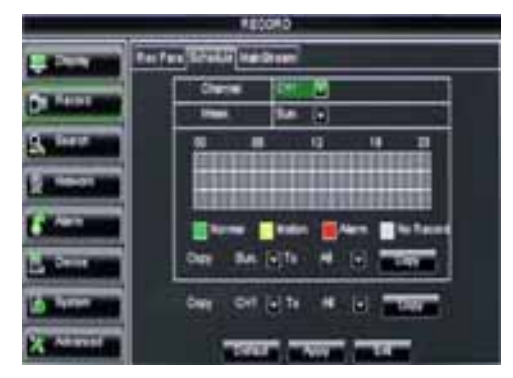

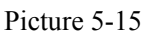

[Channel] option allows you select one channel you desired.

To setup weekly schedules, tick-select the box of the record status you want (Alarm, General, or No Record) and then click on each box in the schedule time line that you want this method to apply to. You can use the [Copy – To] pull-down menus and Copy button to copy settings from one day to another day or all days.

After you complete the schedule you activate it by clicking the [Apply] button.

You can also click on the Default button to use the system defaults.

**Explanation:** Under the <record> menu and <search> menu, original color stands for no record, "Red" stands for alarm record, "yellow" stands for Motion record and "Green" stands for normal record.

#### 5.3.2.3 Main Stream

Go to [Main menu $\rightarrow$ Record $\rightarrow$ Main Stream] to enter into the interface shown as Picture 5-16.

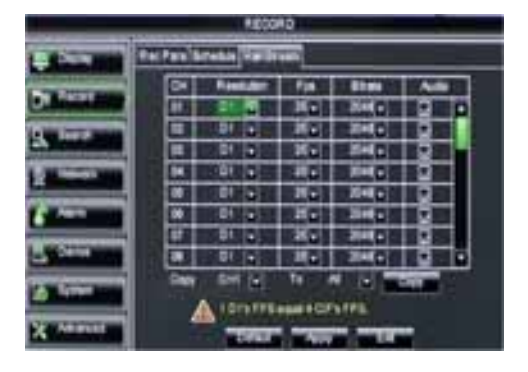

Picture 5-16

- ¾ **Resolution:** support D1, HD1 and CIF.
- ¾ **Frame rate:** PAL: 1-25 f/s ; NTSC: 1-30  $f/s$ .
- ¾ **Bit rate:** user could select the relative value by pull-down menu.
- ¾ **Audio:** When tick-selecting the option, system will record video stream with audio simultaneously
- ¾ **Channel:** allow you setup the channel you desired.
- **Record:** allows you set up record status (Enable/Disable) of each channel
- ¾ **Pack Duration:** indicates maximum continuous record time (15, 30, 45 and 60 min).
- ¾ **Pre-record:** Motion detection and I/O triggered record support Pre-record function.

## **5.3.3** Search

## **5.3.3.1 Record Search**

Click [Main Menu $\rightarrow$ Search $\rightarrow$ Record Search] to enter into the interface shown as Picture 5-17.

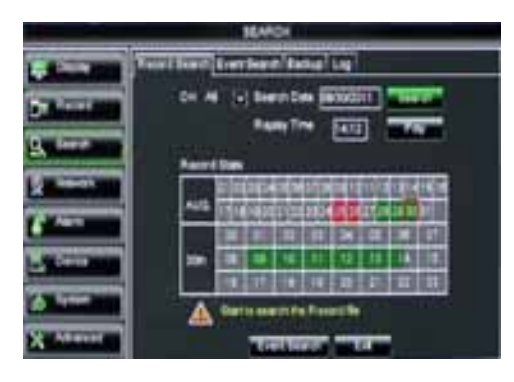

Picture 5-17

- ¾ **Channel:** allows you select the channel(s) you desire to search.
- ¾ **Date Search:** In the Video Search screen, user can search for all the records in a specific date. To execute a video search, highlight and select the date numeric field and then click a detailed time quantum of the specific date, system will start the playback from the first record of the time quantum.
- ¾ **Time Search:** In the <Search screen>, user can search for a specific date and time for a recording and view it in Playback mode. This is useful for hunting a specific recording of an incident if you know the date and time it occurred.
- ¾ **File List:** click [File List] button to enter into the [Event Search] screen shown as Picture 5-19, the video records for the time quantum will appear in the screen.
- ¾ **Playback Mode:** You can use the Playback Control bar to operate the Fast Forward (X2, X4 and X8), Slow play (1/2, 1/4 and 1/8 speed), Play, Pause/Frame, Rewind(X2, X4 and X8). When ending playback, DVR will return back to previous menu shown as Picture 5-20.
- ¾ **Play control Bar:** the play control bar will display current playing processing shown as Picture 5-20. When user click any time at the control bar and this point have not any record file, system will auto return back to previous menu.

## 5.3.3.2 **Channel Select**

Click [Main Menu $\rightarrow$ Search $\rightarrow$ Record search] to enter into the interface shown as Picture 5-18

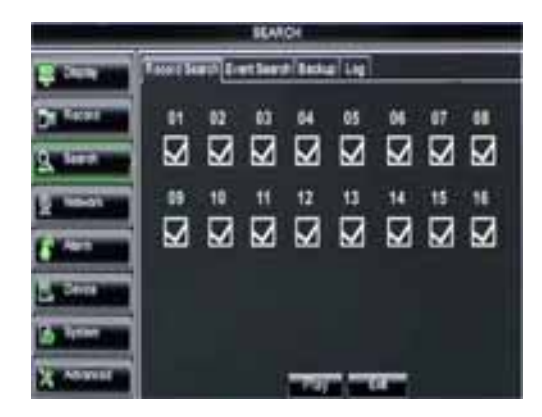

Picture 5-18 Picture 5-19

Then tick-select the channel you want to playback; and click [Play] button to enter into the playback mode shown as Picture 5-19

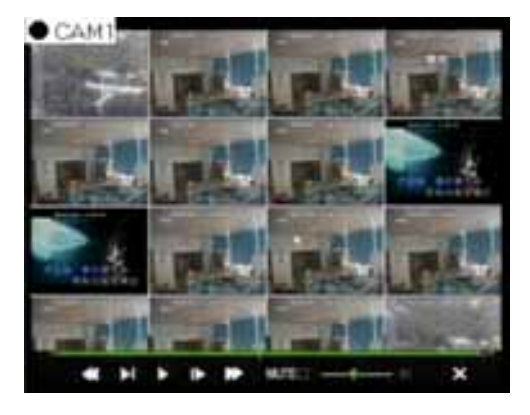

#### **5.3.3.3** Event Search

Click [Main Menu $\rightarrow$ Search $\rightarrow$ Event Search] to enter into the interface shown as Picture 5-20. You could highlight and double-click the desired record for playback. And you also can filter the records you want to view based on date, time, and channel and record mode search.

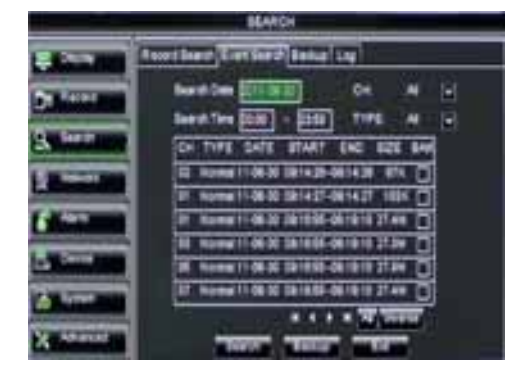

Picture 5-20

**First Page):** go to the first page on the list. When you view other pages, clicking [First] button brings you back to Page one.

**(Previous page):** go to the previous ones of current page. Clicking [Pre] button will take you back the previous ones of current page (except the first page).

**(Next page):** go to the next ones of current page. Clicking the [Next] button will take you to the next ones of current page (except the last page)

**(Last page):** go to the last page. Clicking the [last] button will make you enter into last page quickly.

**ALL (Select All):** Allows you to select all the events on the current page.

**Inverse (Select Invert):** Allows you to select other events on the current page except those you have currently selected.

#### 5.3.3.4 **File Backup**

You can back-up the record files based on event or time.

#### 5.3.3.4.1 back-up file based on event

In the [File List] mode, if you wish to backup records, please tick-select the BAK check-boxes which correspond to the records and click [Backup] button to enter into the below windows illustrated in Picture 5-21

In the [File List] mode, if you wish to backup records, please tick-select the BAK check-boxes which correspond to the records and click [Backup] button to enter into the below windows illustrated in Picture 5-21

Select USB as backup device and click [Apply] button, and then enter into the window shown as Picture 5-22.

Select DVD as backup device and click [Apply] button, and then enter into the window shown as Picture 5-23.

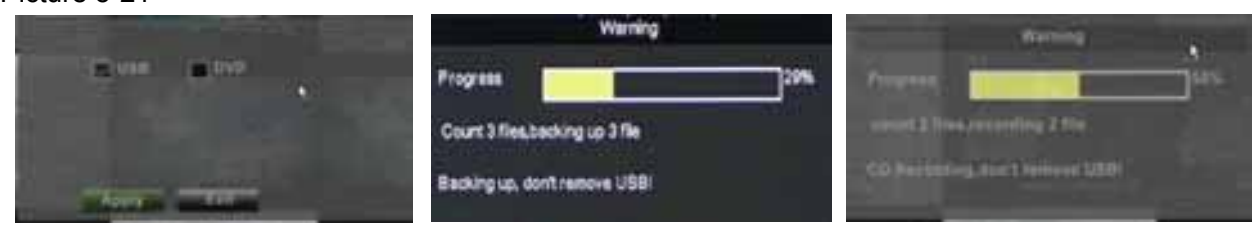

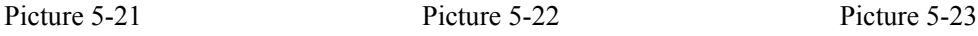

After backup finished, please click [OK]

You could playback the record files via Dvr Client player. When installing Dvrclient,

 $\bullet$  File will be saved as  $*$ .264 format.

system will auto install the player. Please make sure the back-up device

connect well before backup.

button shown as Picture 5-24.

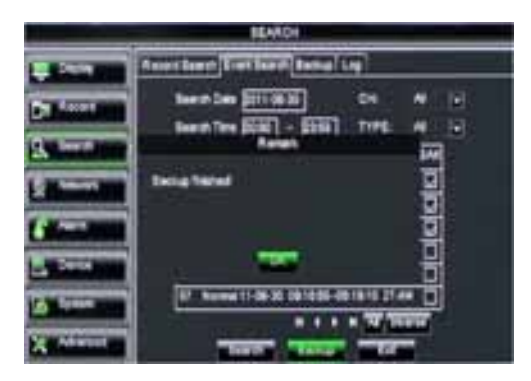

Picture 5-24

## 5.3.3.4.2 **back-up file based on time**

Also allow you back-up record files based on time. Please follow below steps to back up these files (Details operations please refer to section 5.3.4.4.1.):

**Note:** 

- 1. input start time and end time on the time edit box;
- 2. Click [Search] button;
- 3. Tick-select all the files you desire to backup;
- 4. Click the [Backup] on the bottom.

## 5.3.3.4.3 **Media Player backup**

- 1. Copy one backup file to your PC.
- 2. Open Playback player and click "+" icon or  $\Box$  button to find/select the backup file, and then click [open] button.
- 3. Highlight the file you have selected and click [Play] button.

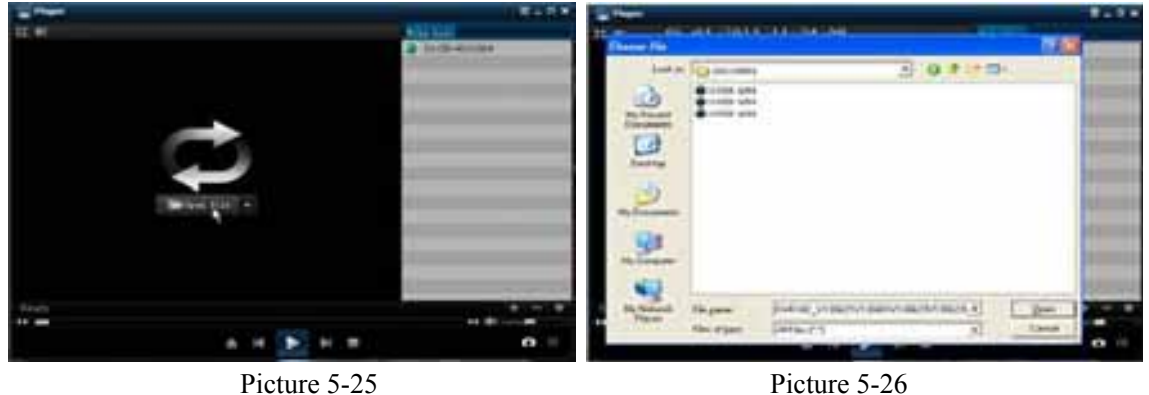

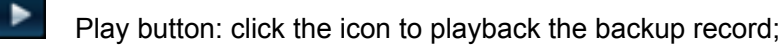

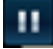

Pause button: click the icon to pause the backup record;

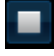

Stop button: click the icon to stop the backup record;

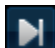

К

Next: Click the icon to play next record;

Prev.: Click the icon to play previous record

 $\overline{44}$ Slow button: click the icon to play the backup record at 1/2, 1/4, 1/8 and 1/16 speed.

**ED** FF button: click the icon to fast forward the backup record at x2, x4, x8 and/or x16 speed.

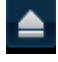

Open: click the icon to open one record file.

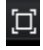

click the icon to enter into full screen mode.

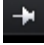

Click the icon to never place one target to top.

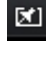

 $\star$ 

Click the icon to place one target to top.

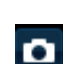

 $-40 =$ 

Click the icon to place the playing record to top.

Snapshot button: click the icon to capture the live image and save the captured one to directory:\\video client\capture.

Volume Adjust: click the icon to adjust the volume.

ł Add fold or file to player.

-

- $\overline{\phantom{0}}$ Delete one file in the list
- 命 Delete all the files in the list
- $\equiv$ Unfold or fold the list files

目 Advance Configuration: click the icon to set one capture path and language shown as Picture 5-27.

| dealers and 14                                |                 |                                                               |                            |
|-----------------------------------------------|-----------------|---------------------------------------------------------------|----------------------------|
| when polls<br><b>neili</b><br><b>HARR SAF</b> |                 | <b>Urnman Filter/Filter Cliner/Capture</b><br><b>FLEIDTER</b> | Eal a                      |
| manuel:                                       | <b>Bagbitch</b> |                                                               | * Bud rebot plans adtravel |
|                                               |                 |                                                               | H.<br>Eastell              |

Picture 5-27

## **5.3.3.5 Log Search**

Go to [Main menu $\rightarrow$ Search $\rightarrow$ Log] option to enter into the Log search interface shown as Picture 5-28.

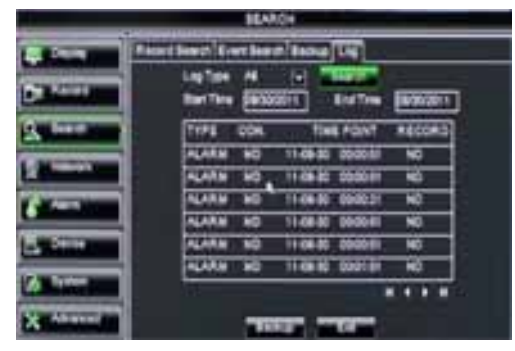

Picture 5-28 Picture 5-29

Herein allow you preview the log information you have searched. And click [Backup] to export all the log information which is listed. For other button functions please refer to previous section 5.3.3.3-Event Search

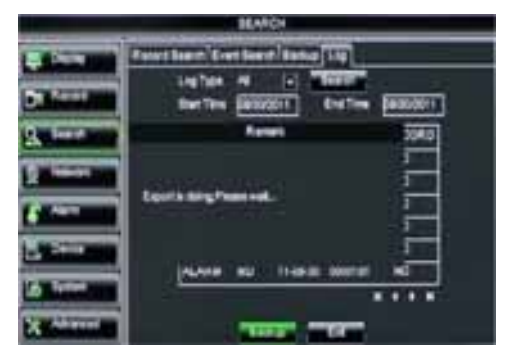

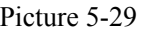

### **5.3.**4 **Network**

#### 5.3.4.1 **Network set**

Click [Main menu $\rightarrow$  Network $\rightarrow$ Network] to enter into the below interface shown as Picture 5-30.

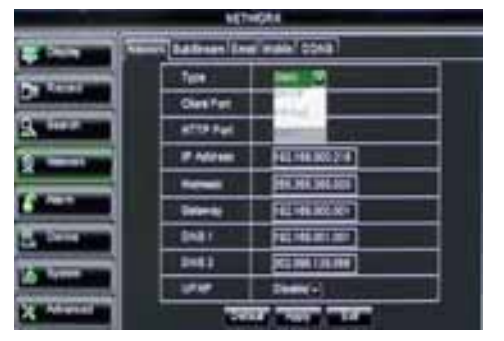

Picture 5-30

After selecting network mode - such as DHCP, PPPOE or static allocation- and setting up web ports you can visit DVR remotely through a network or internet.

**UPnP (Universal Plug and Play) function:** If router supports UPnP function and set <UPnP> to "On", system will automatically forward port to router.

**DNS:** DNS server is generally provided by local ISP. Herein please enter the IP address of your DNS

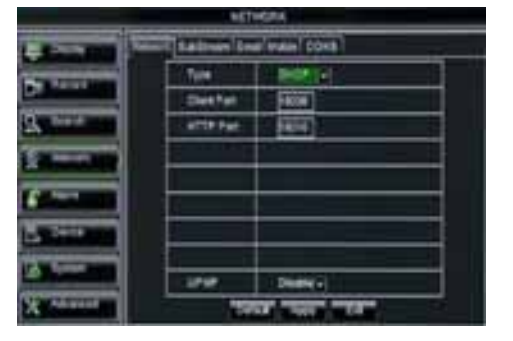

When selecting DHCP from the Type, A router will automatically allocate IP address for your DVR. After restarting each time, the IP address captured by your DVR may be different. So, port forwarding is required when you visit a remote DVR.

- 1. Select DHCP and click [Save] button;
- 2. Exit and restart DVR;
- 3. Input media port and web port

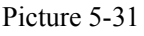

- 4 Set IP address captured by DVR and web port to a router
- 5 Visit a remote DVR http: // public net IP: web port (such as: 8080) http: //intranet IP: web port (such as: 8080 - only use for Intranet)
- 6 Input the IP address of your domain name server

#### **Friendly Reminder:**

- **1. All the parameters you set are available only when you click [Apply] and after system are restarted.**
- 2. **User need to change MAC address when there are multiple DVRs at the same local area network. Details please refer to section 5.6.2.5 -System Information.**

| <b>DATE</b>  |                | <b>Battreen Emal Mate: 00AB</b> |  |
|--------------|----------------|---------------------------------|--|
|              | Tuan           |                                 |  |
|              | <b>Clark P</b> | G                               |  |
|              |                |                                 |  |
|              | Autoress       | 10.198.000.219                  |  |
|              |                | m                               |  |
|              | ٠              | 188,000,000<br>軖                |  |
| <b>COLOR</b> | stal 1         | <b>ELT HOLD</b><br>۸D<br>m      |  |
|              |                | тити<br>ᅠ                       |  |
|              |                |                                 |  |
| All works    |                |                                 |  |

Picture 5-32

When selecting Static from the Type, user can directly input IP address, Subnet Mask, Gateway and DNS shown as below picture 5-33.

- 1. Set your net type to Static;
- 2. Set media port number (such as 9000), and the port need to be forwarded to a router.
- 3. Input web port number (such as 8080), and the port need to be forwarded to a router;

4. Input a specified IP address to [IP address] column;

5. The Subnet Mask, gateway and DNS server should be consistent with your router's configurations.

6. Input DNS address. Please check router firstly. The setting should be consistent with router's

7. Click [Apply] button

8. Now you could remotely visit the DVR via IP

http: // public net IP: web port (such as: 8080)

http: //intranet IP: web port (such as: 8080 - only use for Intranet)

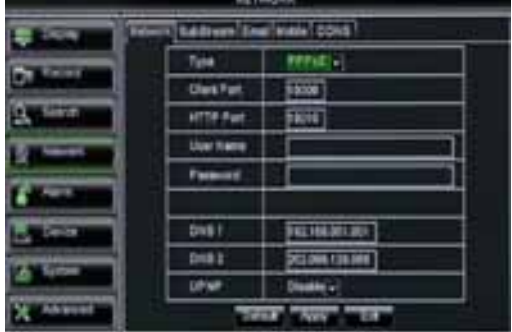

When selecting PPPoE form the Type, user can input user name and password provided by ISP and set Media and Web port. And now you can visit your remote DVR by using the IP address captured after registering a domain name and web port and connect to your DVR via public network.

Picture 5-33

#### **5.3.4.2** Router's Port Forwarding

Port forwarding is required when you want to access the DVR connected to the router from outside of the router's network.

If PPPoE is selected, port forwarding is not required.

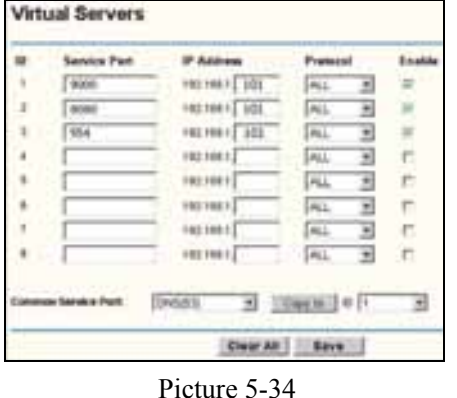

1. Input router's IP address from IE-based browser to open the Router configuration interface shown as Picture 5-36;

2. Click [Transmittal rule] option to take you to the port forwarding instructions for your router;

3. The DVR IP address for the intranet should be <192.168.1.101>, you should forward server port and web port to this IP address respectively.

4. Now user can visit the DVR remotely.

**Friendly Reminder:** The router's port forwarding interface may be different, however, when entering into virtual server, user will always need forward port (range: 1025~65535) of router to IP address of DVR allocated or automatically captured, and select [All] or [Both] in corresponding protocol column and save the above setting.

Above steps may differ from the router device depending on the manufacturer.

#### 5.3.4.3 **Sub stream**

Go to [Main menu $\rightarrow$ Network $\rightarrow$ Sub Stream] to enter into the interface shown as Picture 5-35

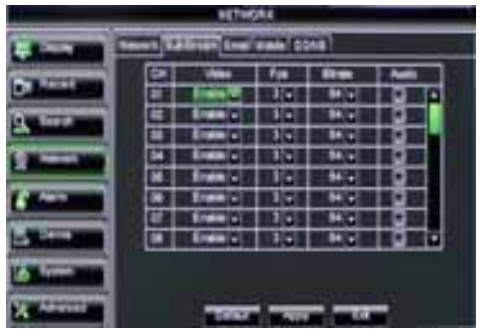

Picture 5-35

 $\blacktriangleright$  **Audio:** When tick-selecting the option

#### **5.3.4.4** Email set

- ¾ **Video:** allow you open or close the sub stream output. If you select "Enable" system will select sub-stream preview and guarantee image quality once network is unstable.
- ¾ **Frame rate:** allow you set net transmittal frame rate. User could select the relative value by pull-down menu.
- ¾ **Bit rate:** allow you set net transmittal bit rate. User could select the relative value by pull-down menu.

Click [Main Menu $\rightarrow$ Network $\rightarrow$ Email] option to enter into the email set interface shown as Picture 5-36

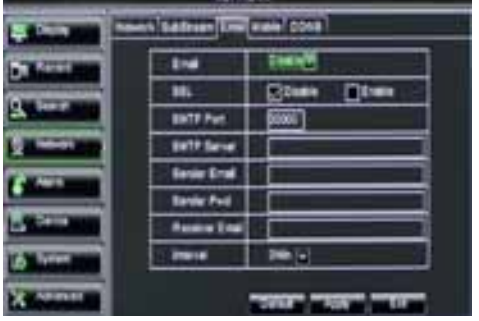

Picture 5-36

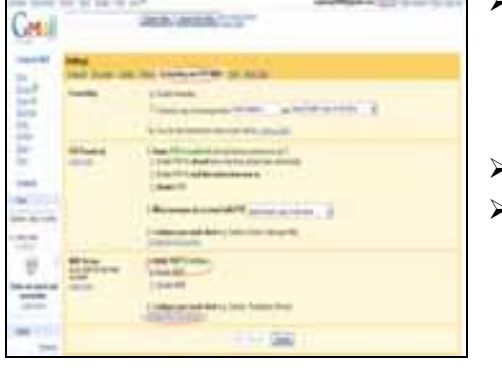

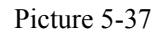

SSL: is a security link transport protocol. You can encrypt your communication info (including your email) using SSL to prevent hackers from monitoring your email or communication info and even your password.

Please set SSL to "On" via Gmail.com server, and set to "Off" via other mail server.

- ¾ **SMTP Port:** indicate one kind of mail transmittal port opened by Simple Message Transfer Protocol (SMTP). The port number for most mails is 25 except such as Gmail server (Port No.: 465).
- ¾ **SMTP server:** indicates server address you used.
- ¾ **Sender address:** indicates sender's email address. The email address should be consistent with the server you use. That is to say, when you use email address –  $aaa@gmail.com$ , the according server should be smtp.gmail.com.
- ¾ **Receiver address:** indicates receiver's email address. The email address is used to receive image transmitted from DVR alarm. Please clear the images you have received as soon as possible to avoid overloading your email account.

## 5.3.4.5 **Mobile Set**

The DVR is currently compatible with mobile phones running Andriod, Windows Mobile, Symbian operating systems, Iphone and Black berry on 3G networks.

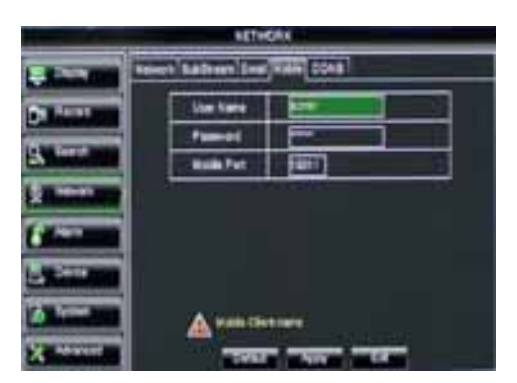

Click [Main menu $\rightarrow$ Network $\rightarrow$ Mobile] to enter into the [Mobile] interface shown as Picture 5-41.

**User Name:** indicate user name of DVR, and support numbers and characters and 1~15 bits length

**User password:** indicate user password of DVR, and also support numbers and characters and 1~15 bits length

**Server port:** Mobile monitoring port. Setting range is between 1024 and 65535.

Picture 5-38

Please note that the server port could not duplicate the port you have set to network set.

## **Mobile Viewer's Access Instruction**

The DVR is currently compatible with mobile phones running Windows Mobile, Symbian, Iphone, Blackberry and Androids operating systems. Below are these Mobile Viewer's installation procedures.

#### 1. Windows Mobile

1) First you need to copy a program named as "Aseesetup.CAB" that is included on the CD provided by the DVR to the mobile phone.

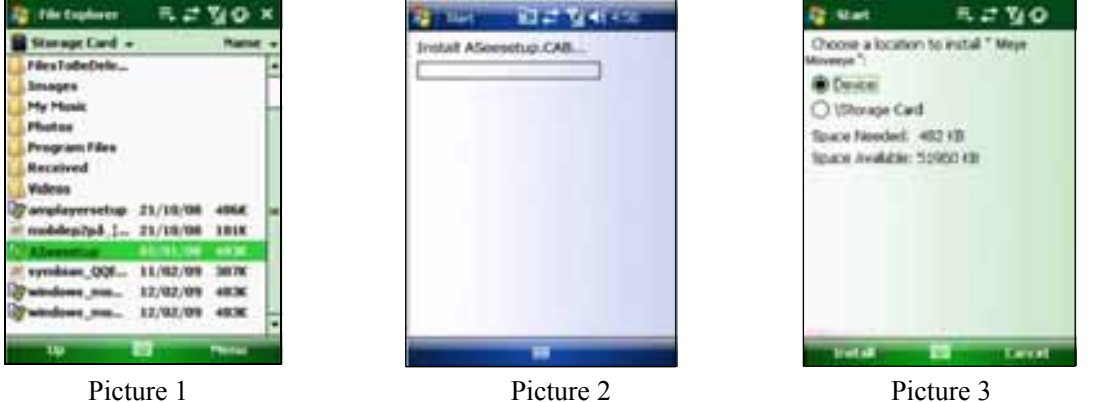

2) Click the program "Aseesetup" shown as Picture 1 and choose an installation location shown as Picture 3 after the initialization.

3) Click [Install] button to start the installation processing shown as Picture 2.

4) After finishing the installation, click the icon named "Asee" shown as Picture 4 to run the program.

5) Now you are allowed to enter into the program screen shown as Picture 5.

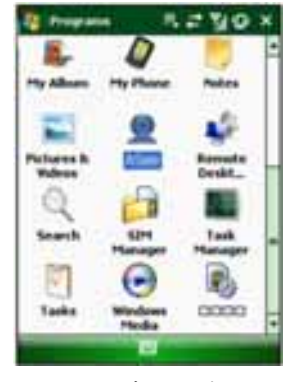

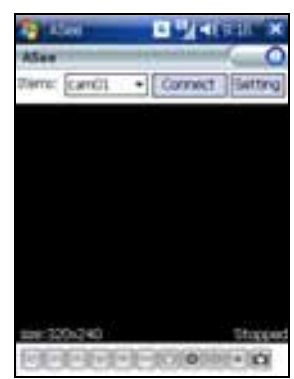

Picture 4 Picture 5

- $\triangleright$  CH click [Pull-down] menu to select the channel you need to monitor.
- $\triangleright$  Connect click the button to enter into the live image of the channel you selected
- $\triangleright$  Setup click the button to allow you set parameter of the mobile viewer.
- $\triangleright$  Function buttons in the bottom from Left to right in turn are: PTZ Direction ( left, right, up, down) Area Selection ZOOM+ ZOOM- Focus focus +, focus- Iris I+,I - Snapshot

**Note:** Please firstly make sure you have right PTZ parameter setting (details please refer to User Manual-Section 5.2.6.3) on DVR, then you could control PTZ camera through your mobile phone.

The captured images will be saved to the defaulted path (Explorer $\rightarrow$ Program Files $\rightarrow$ Moveeye $\rightarrow$ Photo file).

If you use this program first time or need to change parameter settings, please click [Setup] button to enter into the window shown as Picture 6.

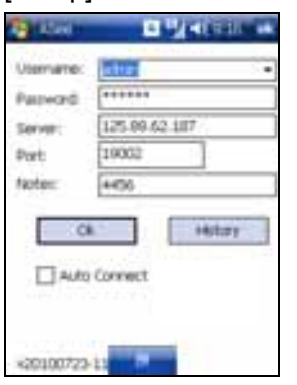

- **User's Name** herein indicate the user name which have been set on DVR-[Mobile Set] menu.
- **Password:** herein indicate the password which has been set on DVR-[Mobile set] menu.
- **Server:** indicate public IP address connected to DVR or dynamic domain name used by DVR
- Port: indicate the server port which has been set to your DVR.
- **Notes:** enter one channel number you want to monitor

Picture 6

Click ok to confirm the above setting , and system will return back the previous menu.

- Auto-connect: When tick-selecting [Auto-Connect] option, the mobile phone will be auto-connected to the DVR.
- **History**: Clicking the button will allow you auto-record all the log histories.

Click any area of screen to toggle display modes between normal view and full screen.

#### 2. Symbian System Mobiles

**1** ) First you need to copy a program named as "ASee\_AL\_3rd \_0723.sisx" or "See\_AL\_5th\_0723.sisx" that is included on the CD provided by the DVR to the mobile phone (shown as Picture 7). Generally the program is defaulted to save into mobile storage card.

**Note:** "See AL 3rd 0723.sisx" apply to S60 - The 3rd edition operate system Mobile, and "See AL 5th\_0723.sisx" to S60 - The 5th edition operate system Mobile

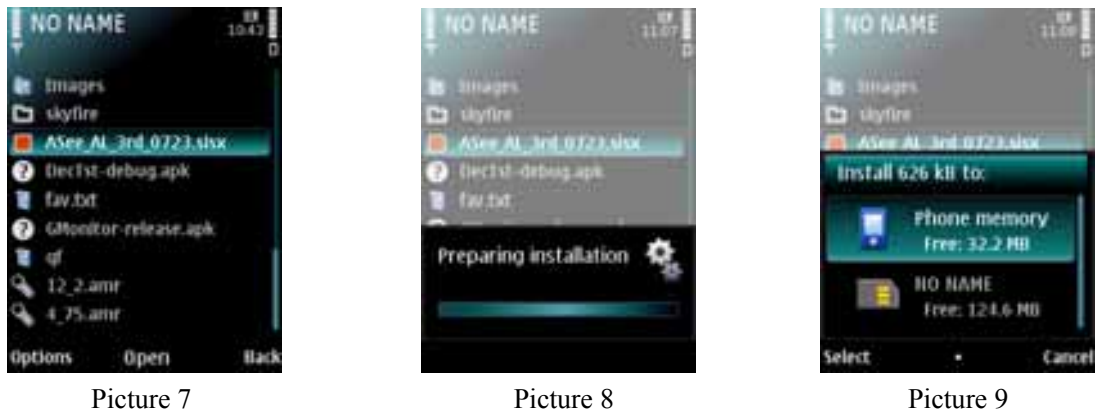

2) Click the program "ASee\_AL\_3rd \_0723.sisx" to start the installation shown as Picture 8

3) Choose Phone memory or SD card as an installation location shown as Picture 9.

4) Click [Continue] button to make sure the application program you installed may visit network or dial phone when popping-up the dialog box shown as Picture 10.

5) After successful installation system will prompt you "Installation finished" shown as

#### Picture 11.

6) If the program is installed into SD card, please enter into Application menu to find [Asee] icon shown as Picture 12.

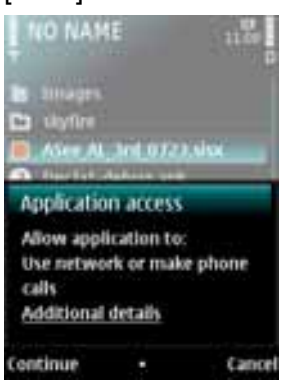

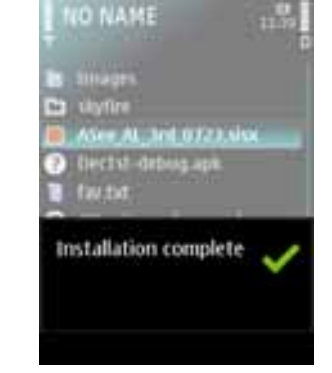

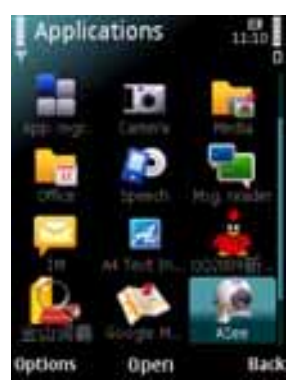

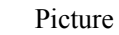

Picture 10 Picture 11 Picture 12

7) Click [Asee] icon to run the program, and then you will enter into the interface shown as Picture 13.

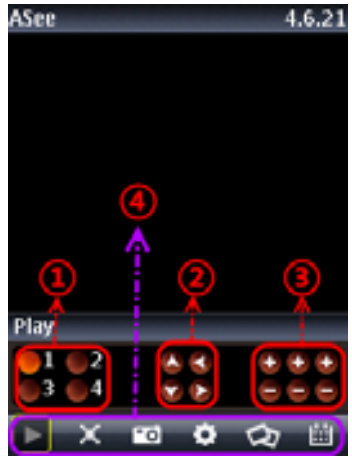

(Function buttons in the bottom in turn are:

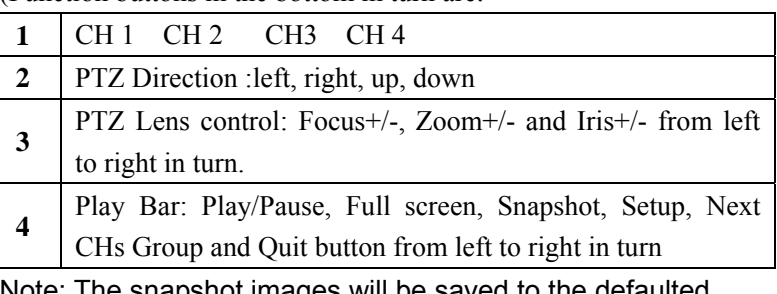

 $\colon$  The snapshot images will be saved to the defaulted path-"File manager\Images".

Picture 13

8) For first time using or Need some change on the Parameters, click the Setup button you will enter into the window shown as Picture 14; or,

Click [Play] button to enter into live display.

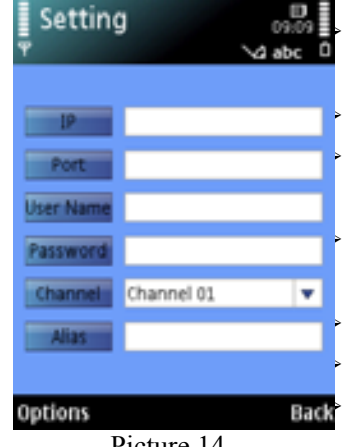

Picture 14

¾ **Address:** herein indicate public IP address connected to DVR or dynamic domain name used by DVR.

Port: indicate the server port which has been set to your DVR.

**User's Name** herein input the user name which has been set on DVR-[Mobile Set] menu.

Password: herein input the password which has been set on DVR-[Mobile Set] menu.

¾ **Channel:** select one channel you want to monitor

**User Defined:** Enter channel title named by you.

**Option:** include playback list and history list

#### 3.Iphone:

1) Visit Apple website http://www.apple.com/itunes/ to download & install the iTunes program.

2) Run the iTunes program, and then click the Menu- [Store $\rightarrow$ Search] to enter into its sub-menu.

3) On the [Search] mode, enter the characters "ASee" to search the program "ASee".

4) Download and install the "ASee" program.

5) After finishing installation, [ASee] icon will be displayed to mobile phone interface shown as Picture 15.

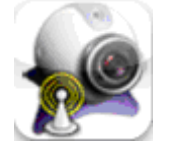

Picture 15

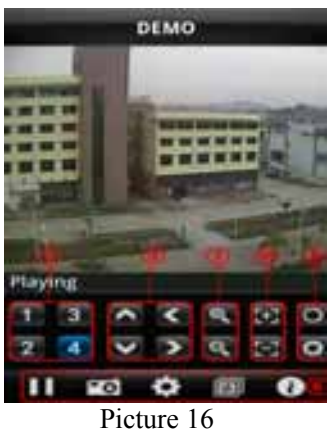

 Channel select PTZ Direction ( left, right, up, down) Area Selection ZOOM+ ZOOM- Focus focus +, focus-Aperture  $I^+$ ,  $I^-$ ,  $\ldots$  Function buttons from left to right in turn are: Play/Pause, Snapshot, setup, Next CHs Group and help.

3 We have introduced Monitor point setting in the previous Sybian and Windows system setting. The setting method for Iphone is same as the Sybian and Windows system. Please refer

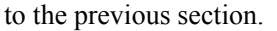

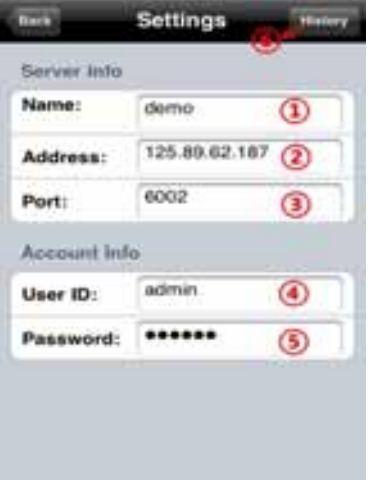

 Enter device title Enter IP address of the DVR Enter DVR web port Enter user name of DVR Enter password of DVR Click the button to preview History record

Picture 17

#### 4. Blackberry mobile:

- 1) Download and install the Blackberry Desktop Manager on your PC
- 2) Connect your Mobile to your PC via USB cable
- 3) Open the Desktop Manager
- 4) Choose [Application Loader ] from the Main Menu shown as Picture 18
- 5) Click [Start] Button on the Add/Remove application menu shown as Picture 19
- 6) Click [browser] button and tick-select [ASee.alx] file shown as Picture 20
- 7) Click [Finish] button to finish the installation shown as Picture 21.

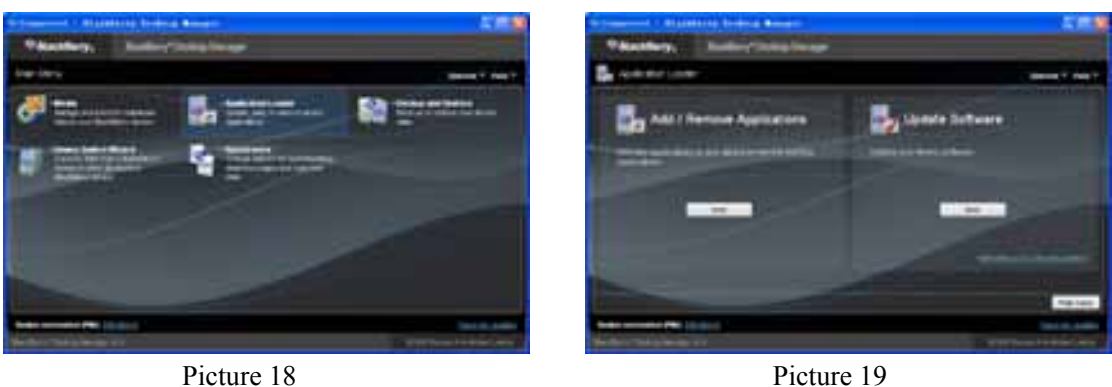

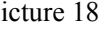

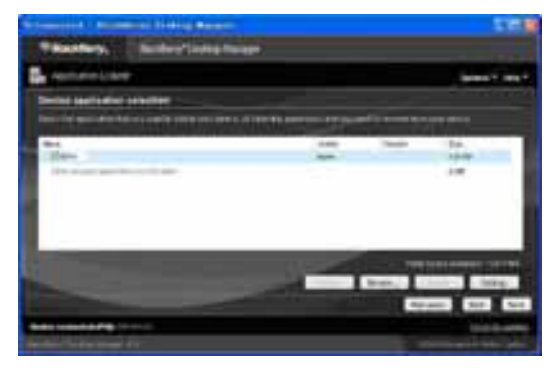

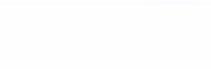

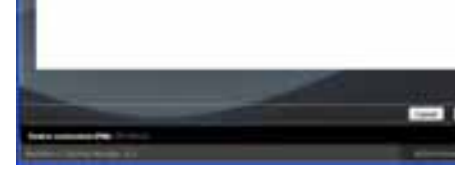

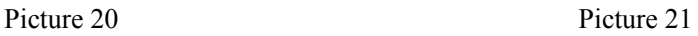

Setup and operation on the Blackberry phone viewer

- 1 The Blackberry viewer will be installed to the [Downloads] directory shown as Picture 22.
- 2 Enter into the [Downloads] directory, and then click the [ASee] icon shown as Picture 23.

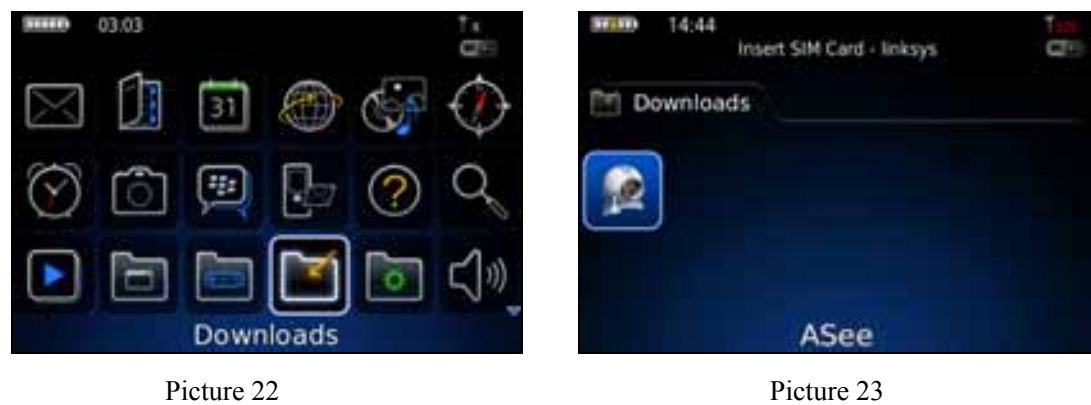

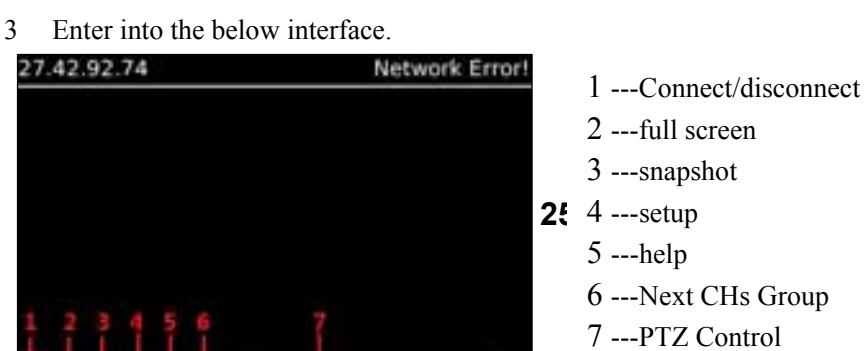

4 Enter the Monitor DVR info in the below Setup Menu

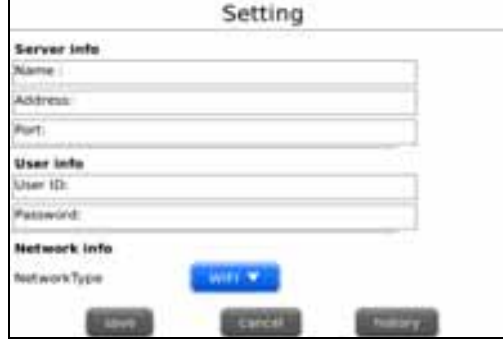

Picture 25

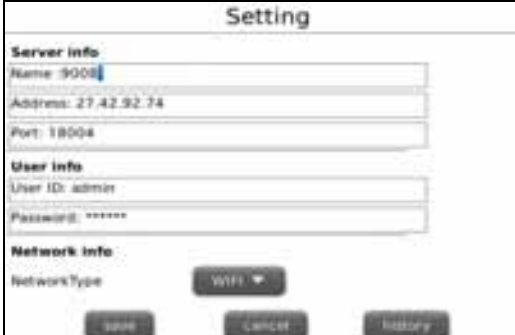

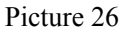

4.1 Select the Network Type supported by Blackberry phone.

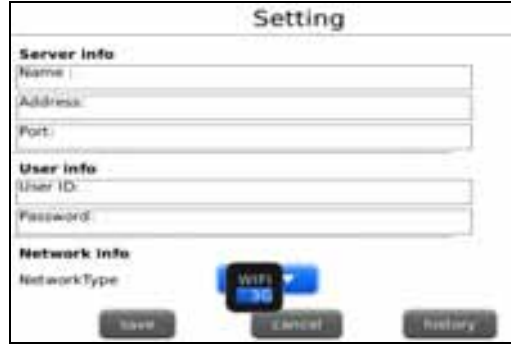

Picture 27

- 4.2 Click [Save] button to save the above setting, and system will return back to Live display.
- 4.3 Click the [History] button to enter into the History List shown as Picture 28.
- 4.4 Highlight one record and click [Enter] button to enter into pop up menu. When selecting [Open] option, system will directly be connected to the DVR and defaulted to display the CH1.

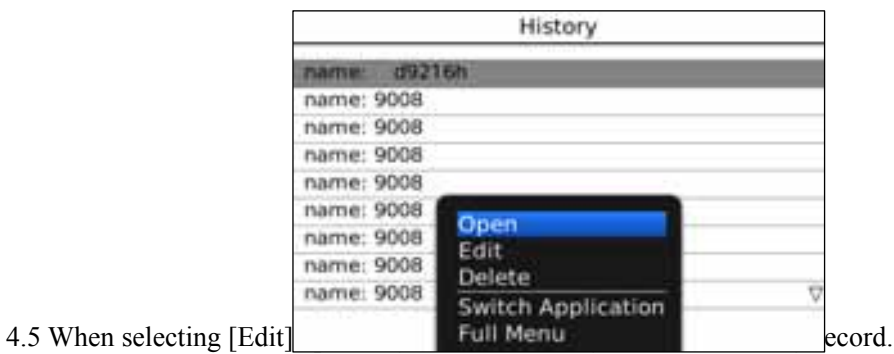

4.6 When selecting [Delete] option, the history record will be deleted.

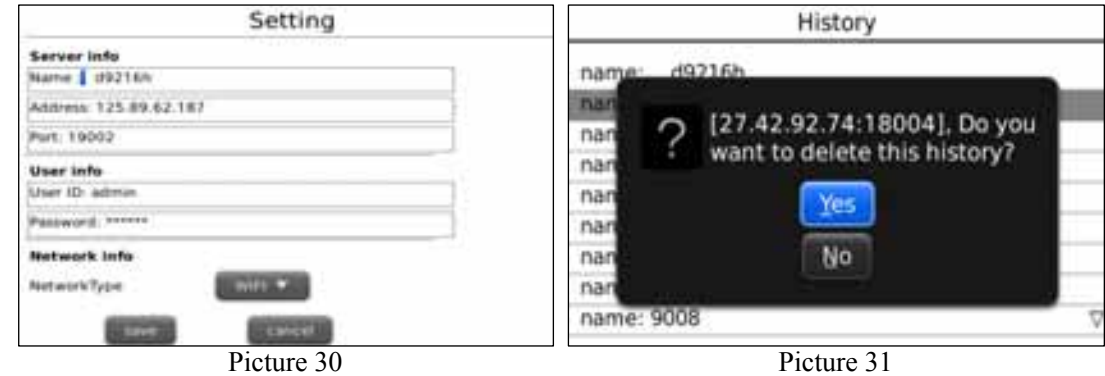

5) Click [Next Page] icon to search [Channel] option shown as Picture 32 and Picture 33, and then choose the channel you want to display.

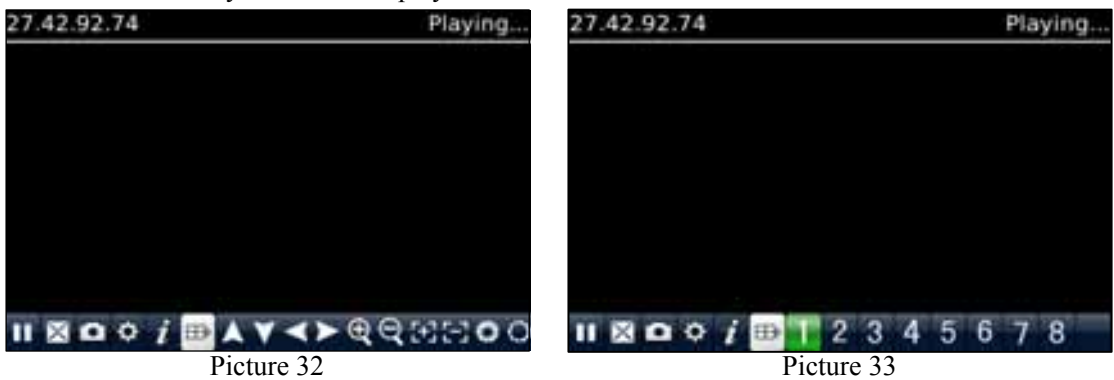

6) Click [Full screen] icon to enter into full screen display mode, again click the [Trackball] button of mobile to quit the full screen mode.

7) Click [Next page] button to find the [PTZ Control] icon and enter into the mode. Now you could freely control your PTZ camera through your Mobile phone.

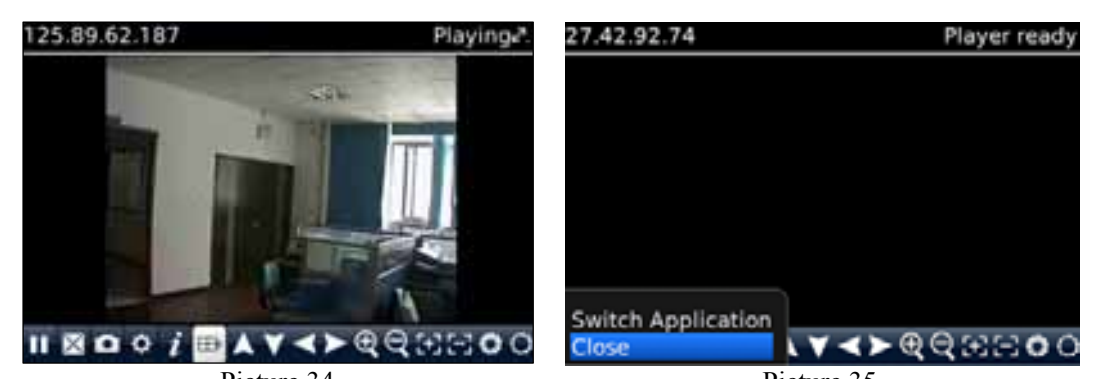

8) Click [Help] button to view the software's Help instruction. Picture 34 Picture 35

9) Click [Close] button to exit the program shown as Picture 35.

#### 5. **Androids Mobile**

Please make sure the software environment support on your Android Mobile, such as Apkinstaller.

1. Make sure your mobile have been connected to network and could download the software.

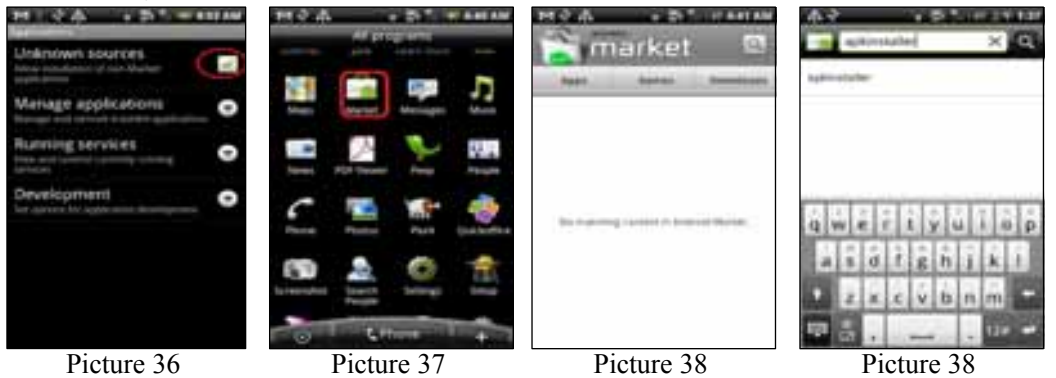

- 2. Enter into [Program] option and highlight [E-market] icon shown as Picture 37.
- 3. Enter into the [E-market] interface shown as Picture 38.
- 4. Click [Search] icon on the upper right corner and input "Apkinstaller" shown as Picture 39, to search the Apkinstaller program.

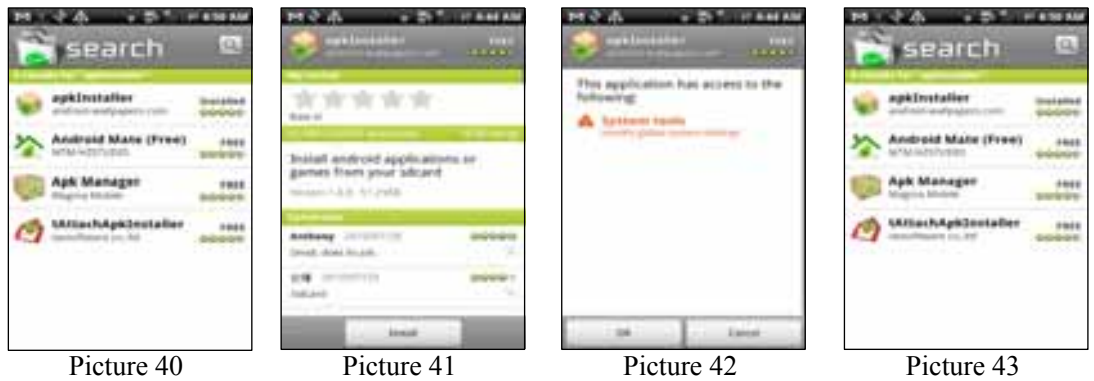

Highlight and install the program you searched shown as Picture 40 and Picture 41 5. Follow up the installation steps shown as Picture 42 and Picture 43

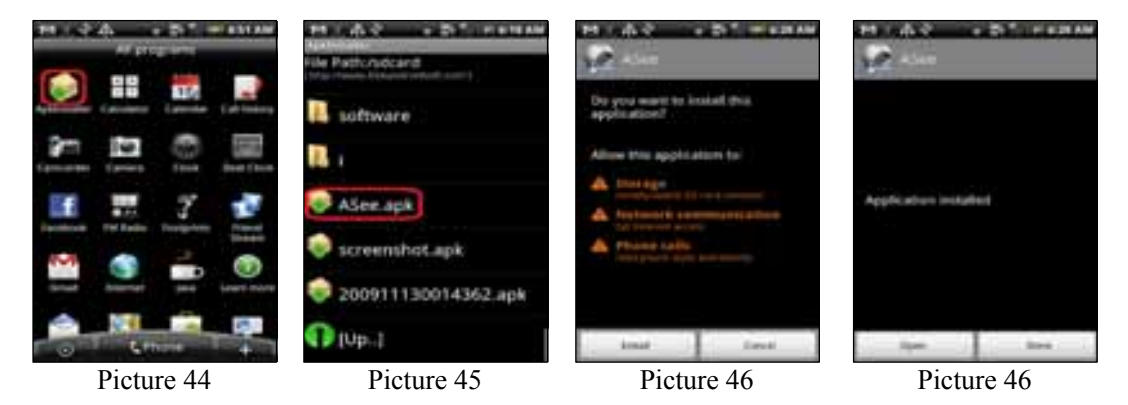

- 6. Enter into [Program] file and click [Apkinstaller] icon shown as Picture 44
- 7. Find the ASee.apk file you want to install shown as Picture 45
- 8. Click the software to install to your phone shown as Picture 46 and Picture 47.
- 9. Enter into [Program] option to click [ASee] icon shown as Picture 48.
- 10. Enter into [ASee] main interface shown as Picture 49.

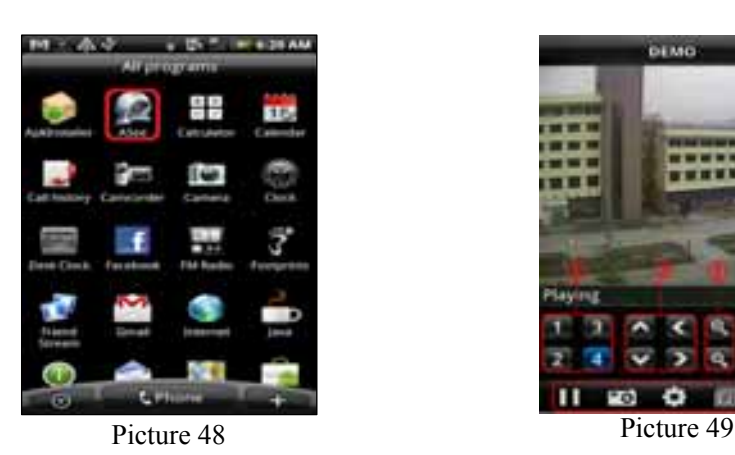

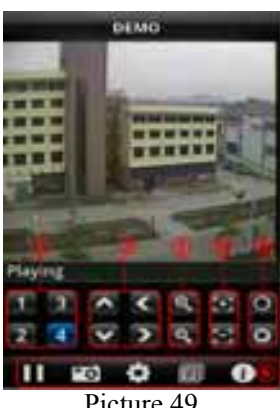

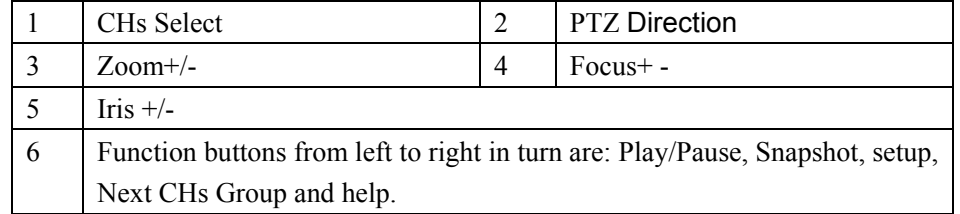

#### 11. Setting Menu

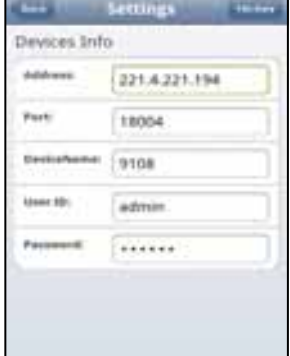

Address: Enter the IP address of the DVR Port: Enter the Mobile Port No. Of the DVR Device Name: Enter DVR name (User defined) User ID: Enter the User's Name Password: Enter the User's Password History: Click the [History] button to preview History record

Picture 50

Enter the testing device infos

- 12. Help Instructions.
- 13. History Record and auto-record info

### 5.3.4.6 **DDNS Set**

DDNS (Dynamic DNS) is a service that register a domain name and the floating IP address with the DDNS server so that the domain name can be routed to the IP address even if the IP address is changed in a dynamic IP system.

User can visit a remote DVR by using DDNS on above three types (Static, DHCP and PPPoE)

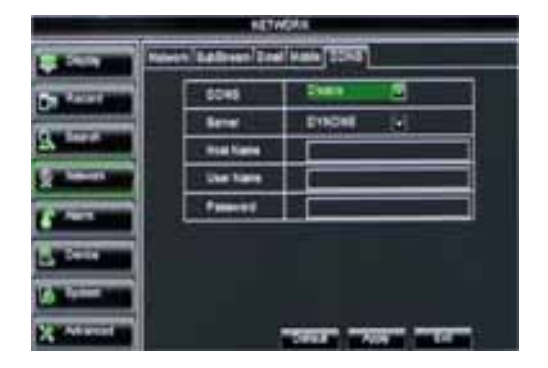

You can apply for a DDNS account for free at the web www.3322.org or www.dyndns.org. You can register on DVR2009.3322.org or dyndns.org website and get a domain name, user name, and password.

- ¾ **Server:** select DDNS provider
- ¾ **Host name:** input the host domain name you have registered at dynamic domain name system, such as: DVR2009.3322.org;

Picture 5-39

¾ **User Name:** Input a user name registered before applying for a domain name;

¾ **Password:** Input a password you set when registering a user name.

Click [Apply] button and restart the DVR; and then enter the domain name (such as: http://superdvr.3322.org:8080) to visit your remote DVR.

### **5.3.5 Alarm**

#### 5.3.5.1 **Motion**

Click [Main menu $\rightarrow$ Alarm $\rightarrow$ Motion] to enter into the interface shown as Picture 5-40

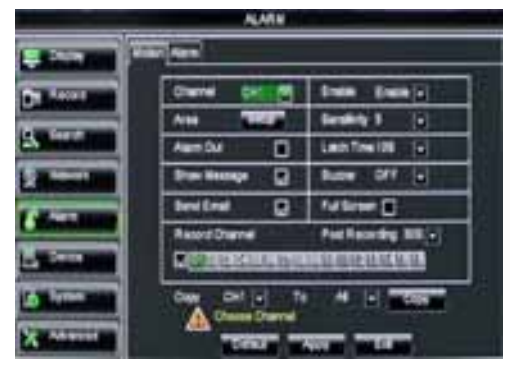

Picture 5-40

- ¾ **Channel:** allow you enable/disable the motion function for any channel.
- ¾ **Area:** Click the [Setup] button to enter into area setup interface shown as Picture 5-41.
- ¾ **Sensitivity:** allow you to set sensitivity level of motion detection from higher to low with 8 being the most sensitive.
- ¾ **Alarm out:** allow you connect external alarm sensor.
- ¾ **Latch time:** you can set how long the buzzer will sound when object move is detected (10s, 20, 40s, 60s);
- ¾ **Show Message:** You can set show message on the screen when motion alarm is detected.
- ¾ **Buzzer time:** you can set how long the buzzer will sound when motion is detected (10s, 20, 40s, 60s);
- ¾ **Send Email** Allows you set the alarm images is issued to a specified email.
- ¾ **Full screen Alarm:** The function is defaulted to "On". When the motion is detected, the corresponding channel will be switched to the full screen mode.
- $\triangleright$  **Record Channel:** the record channel will be activated when the object move is detected.
- ¾ **Post Recording:** you can set how long alarm record will last when alarm ends (30s, 1minute 2minute 5minute).
- ¾ **Copy:** allow you copy current channel parameters to any other channel or all channels.

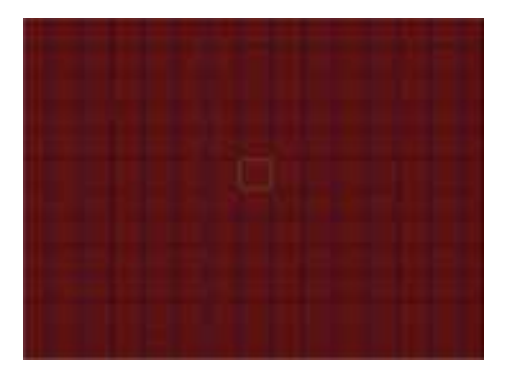

The channel will be separated into a 15X12grids (PAL mode) or 15X10grids (NTSC mode). When any object moves into the motion detection area, and the area where the object is located is displayed in red and motion detection will be triggered. In the semi-transparent area the motion detection is not activated.

Picture 5-41

### **5.3.5.2 Alarm Set**

Click [Main Menu $\rightarrow$ Alarm $\rightarrow$ Alarm] to enter into the below window shown as Picture 5-42. Now you can perform alarm set based on different status. Details please refer to List 5-1.

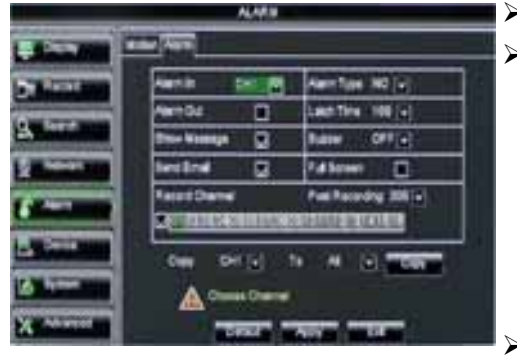

Picture 5-42

- ¾ **No:** allow you select one desired channel
- ¾ **I/O Status:** allows you select the three options NO (Normal Open), NC (Normal Close) and OFF. Set to "Normal Open", I/O status Alarm will be activated while sensor is ON; set to "Normal Close", I/O status alarm will be activated while sensor is OFF; set to "OFF", I/O status alarm will not be triggered.
	- Alarm out: allow you connect external alarm sensor.
- ¾ **Latch time:** you can set how long the buzzer will sound when external sensor alarm is detected (10s, 20, 40s, 60s);
- ¾ **Show Message:** You can set show message on the screen when sensor alarm is detected.
- ¾ **Buzzer time:** you can set how long the buzzer will sound when sensor alarm is detected (Off, 10s, 20, 40s, 60s);
- ¾ **Send Email** Allows you set the alarm images is issued to a specified email.
- ¾ **Full screen Alarm:** The function is defaulted to "On". When the motion detection or external alarm is triggered, the corresponding channel will be switched to the full screen mode.
- ¾ **Record Channel:** allow you select channels you want to record.
- ¾ **Post Recording:** you can set how long alarm record will last when alarm ends (30s, 1minute 2minute 5minute);
- ¾ **Copy:** allow you copy all the setting of one channel to other ones.

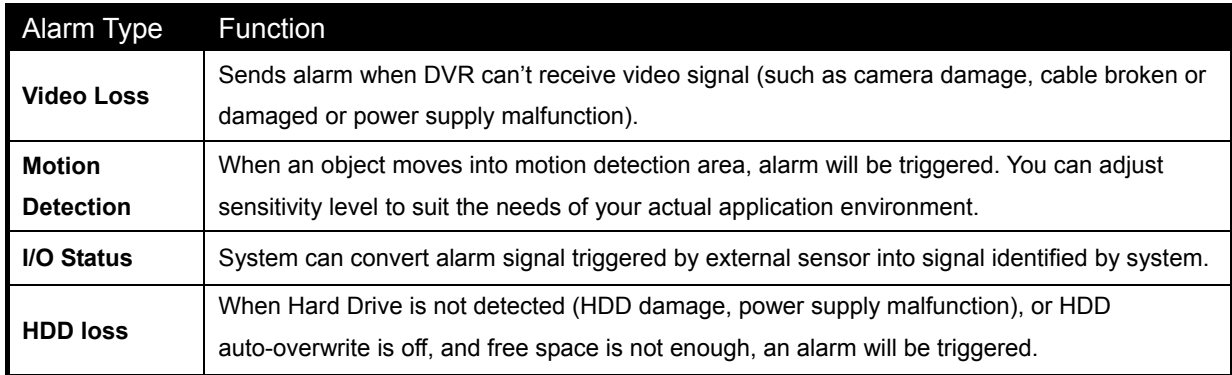

List 5-1

## **5.3.6 Device**

## **5.3.6.1 HDD Set**

Click [Main menu $\rightarrow$ Device $\rightarrow$ HDD] to enter into the interface shown as Picture 5-43.

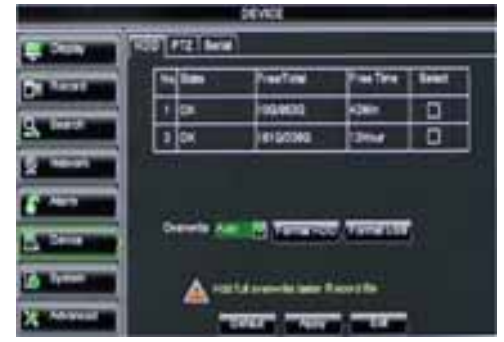

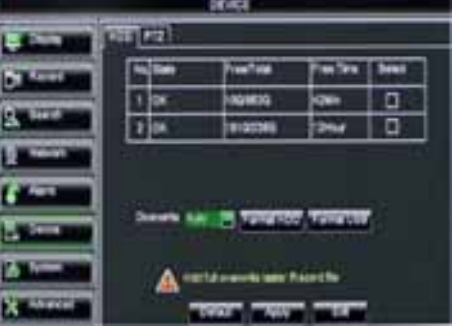

Picture 5-43

This figure is only for D9016 / CIF model reference

When DVR is connected to a HDD, the system will automatically detect if HDD is normal or not;

If the cable connected to HDD is loosen or HDD is abnormal, HDD status will be shown as "No Disk", or, If HDD need to be formatted, status will be shown as "no format", otherwise, the HDD status will be shown as "Normal"

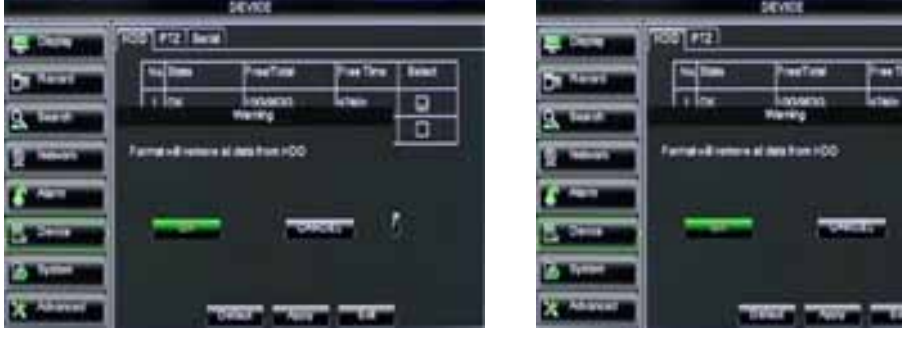

Picture 5-44

This figure is only for D9016 / CIF model reference

- ¾ **NO:** indicate HDD no pre-seted by system.
- ¾ **Status:** It will be available only when HDD have been formatted.
- ¾ **Total Space –** Total size of the hard drive currently installed.
- ¾ **Free Space** Total amount of free space available on the hard drive currently installed.
- ¾ **Useable Rec. Time** Free space currently available in hours.

¾ **Auto-overwrite –** When set to ENABLE the DVR will record over the oldest files on the hard drive. The DVR will always be able to record events as they happen, however, it does means that you'll need to get important events off the HDD before they're overwritten; and if overwrite is set to DISABLE the DVR will stop record once the DVR is full. Whilst you won't lose old footage, you run the risk of missing new events as they happen. Be sure you want to do this before selecting it.

¾ **HDD Format –** Formatting the HDD will erase all data (i.e. footage) which is stored on it, and re-create the FAT (file allocation table).

¾ **USB Format -** If you have a USB flash drive connected to the DVR, you can format that, too. To do this, click the [USB Format] button and click [OK].

¾ **Note:** It is an important first step when configuring your DVR to make sure that the hard drive (HDD) options are correctly set. So, strongly suggest that you do format the HDD before start the first record.

#### 5.3.6.2 **PTZ Set**

Click [Main Menu $\rightarrow$ Device $\rightarrow$ PTZ] to enter into the below window shown as Picture 5-45

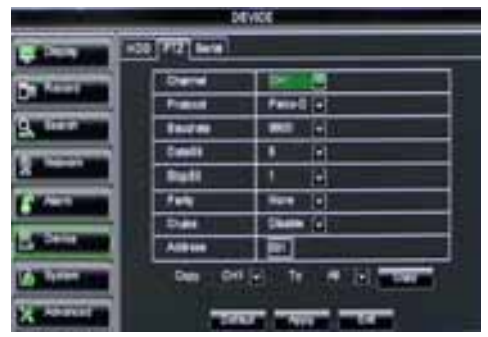

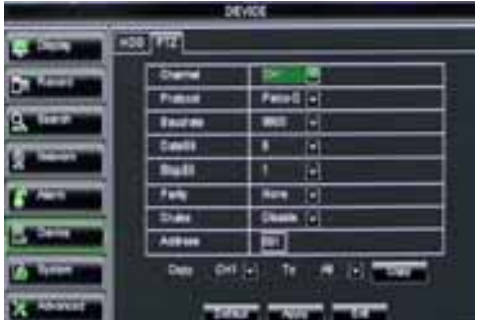

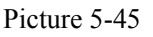

This figure is only for D9016 / CIF model reference

You could select the channel you desire to control and set PTZ protocol (Pelco-D or Pelco-P), Baud Rate (1200, 2400, 4800, 9600), Data bit (8, 7, 6, 5), Stop bit (1, 2), Parity Check (None, Odd, Even, Mark, Space), Address Code and Cruise status respectively. Please note the PTZ device can be activated only when a channel in connection with the PTZ camera is selected.

#### 5.3.6.3 Serial Set

Enter into the [Main menu $\rightarrow$ Device $\rightarrow$ Serial Set] interface shown as Picture 5-46

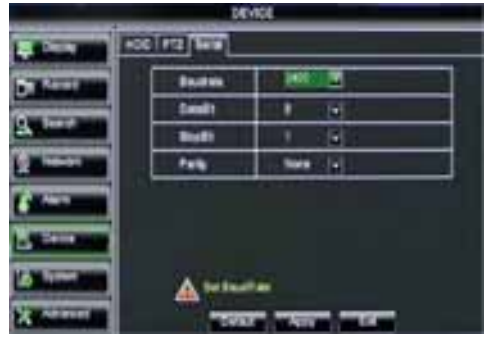

Picture 5-46

## **5.3.7 System**

## **5.3.7.1 General**

Click [Main Menu $\rightarrow$ System $\rightarrow$ General] to enter into the interface shown as Picture 5-47

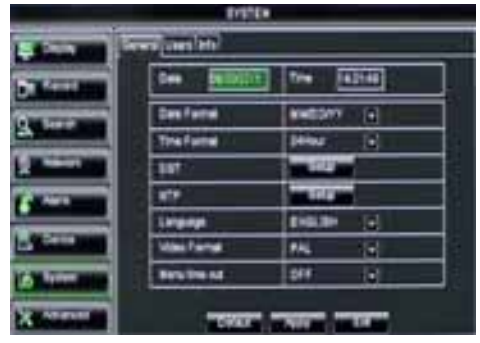

Picture 5-47

## 5.3.7.2 DST Set

When operate DVR via keyboard, it is required to set communication protocol.

- ¾ **Baud rate:** set baud rate of serial communication.
- ¾ **Data bit:** set data bit of serial communication.
- ¾ **Stop bit:** set stop bit.
- ¾ **Parity Check:** set parity check to <None> or other.

You will be allowed to modify system date, time, date/time format, language, video format and auto logout.

And click [DST Setup] button to enter into the below interface shown as Picture 5-48.

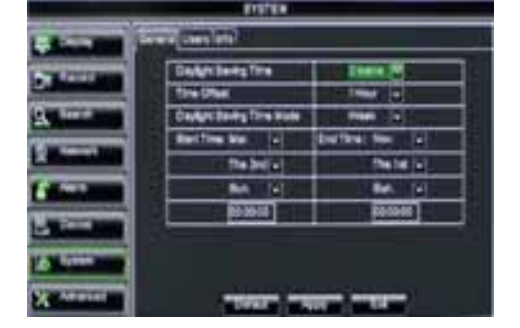

Picture 5-48

Enter into the interface shown as Picture 5-48 and you are allowed to set DST status and mode.

## **5.3.7.3 Network Time Protocol (**NTP) Service

Click [Main menu $\rightarrow$ System $\rightarrow$ General $\rightarrow$ NTP] to enter into the interface shown as Picture 5-49

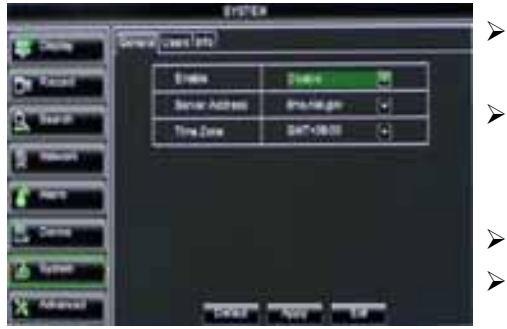

- ¾ **NTP Service** Allow you enable/disable the NTP function.
- **Server Address:** currently support three servers, including time.windows.com, time.nist.gov and pool.ntp.org.
- **Time Zone:** System supports thirty Time Zones.
- **Update now:** Click [Update Now] button to change the above NTP set.

Picture 5-50

**Note:** The above change will be available only when system connected to internet. And When NTP function is set to "Enable", system will calibrate the time at every 00:07:50 and every start-up.

#### 5.3.7.4 Users

Click [Main Menu $\rightarrow$ System $\rightarrow$ users] option and then enter into the interface shown as Picture 5-51

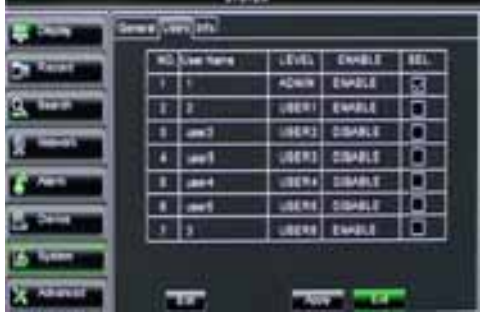

Picture 5-51

The model supports up to seven users with one Admin and seven users.

Click [Edit] button to enter into the [User Edit] interface shown as Picture 5-52

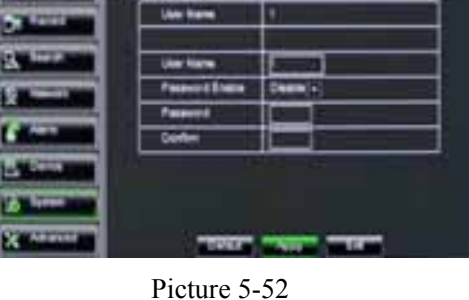

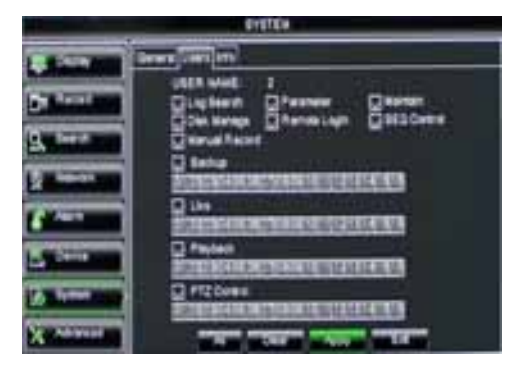

Picture 5-53

User name consist of eight characters, password consist of 0~9 and its fixed-length is 6 bit.

[Admin] is authorized to set common user's authority.

- ¾ **Log Search:** allow you check the entire system log.
- ¾ **Parameter:** allow you set all the parameters.
- ¾ **Maintain:** allow you update version, recover ex-factory value, device reboot and shut down.
- ¾ **Disk Manage:** allow you manage and control the HDDs.
- ¾ **Remote Login:** allow you remote login DVR.
- ¾ **Rotate Control:** allow you sequence live screens for all the channels.
- ¾ **Manual record:** allow you manually start/stop record.
- ¾ **Backup:** Tick-select the option, the user is allowed to backup the record of all the channels.
- ¾ **Live:** Tick-select the option and the user is allowed to view all the live images for all the channels.
- ¾ **Playback:** Tick-select the option and the user is allowed to playback the record you selected.
- ¾ **PTZ control:** Tick-select the option and the user is allowed to perform the PTZ operation for the selected channel.

### **5.3.7.5 Information**

Click [Main Menu $\rightarrow$ System $\rightarrow$ Info] and then enter into the interface shown as Picture 5-54

Panel version etc.

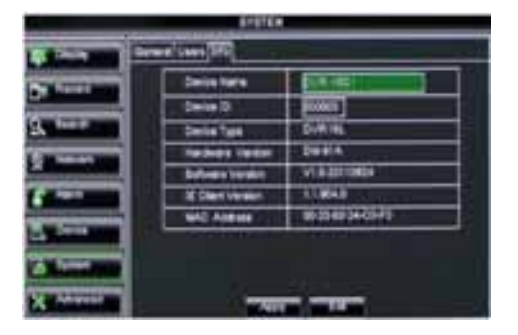

Picture 5-54

## **5.3.8 Advanced**

## **5.3.8.1 Maintain**

Click [Main menu $\rightarrow$ Advanced $\rightarrow$ Maintain] to enter into the maintain interface shown as Picture 5-55

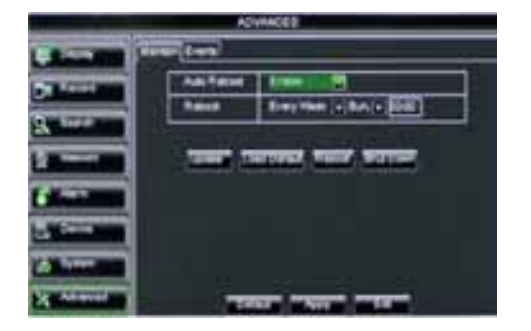

Picture 5-55

¾ **Auto Maintain:** You can enable the auto maintain function regularly as per user's need.

Now user can check the current Device name, Device ID, Device type, Device S/N, MAC address, IE version, Software version,

¾ **Auto Reboot:** you can also set system auto reboot regularly (daily/weekly/monthly) as per user's need.

¾ **Load Default:** If [Load Default] is selected, you can initialize the system to the ex-factory default.

¾ **Reboot:** Click [Reboot] button to manually restart DVR system.

¾ **Shutdown:** Click the [Shutdown] button to shutdown the device.

- ¾ **System Upgrade:**
	- 1. You can insert a USB memory into USB port for updating;
	- 2. Do not take out the USB memory or break the power during the update.
	- 3. When the update is done, system will be automatically restarted.
	- 4. Please manually recovery ex-factory default after system rebooting.

dvrupgrade

Picture 5-56

#### 5.3.8.2 Event

Click [Main menu $\rightarrow$ Advanced $\rightarrow$ Event] to enter into the <Event> interface shown as Picture 5-57

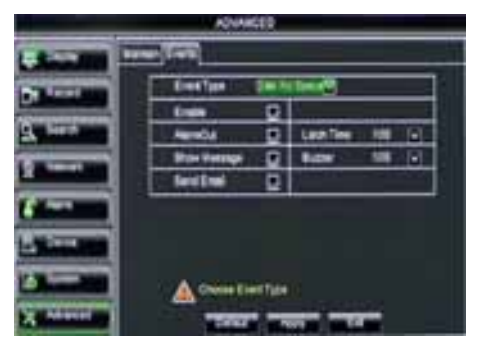

Picture 5-57

- ¾ **Event Type:** support the three abnormal types: Disk No Space, Disk Error and Video Loss.
- ¾ **Enable:** allow you activate abnormal alarm.
- ¾ **Alarm out:** select [Enable] or [Disable]
- ¾ **Latch time:** you can set how long the buzzer will sound when external sensor alarm is detected (10s, 20, 40s, 60s);
- ¾ **Show Message:** You can set show message on the screen when sensor alarm is detected.
- ¾ **Buzzer time:** you can set how long the buzzer will sound when abnormal alarm is triggered (Off, 10s, 20, 40s, 60s);

**Send Email** Allow you issue the alarm images to a specified email.

## **5.4 Menu Lock**

Considering a system safety feature you can click [ **[ ]** icon to lock system interface when leaving the DVR. If you want to login to the DVR again, you would input device code and password to unlock the interface shown as Picture 5-58

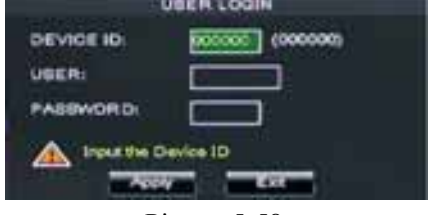

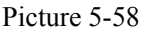

**Friendly Reminder:** Administrator has full authority over Main Menu operations and has an authority to limit common user's operation.

## **5.5 Split mode**

The model displays 4/8 live images in the sequence of single, 4-split and 9-split modes. If you enter into 4-split mode, the live images will be displayed in turn CH1~4, CH5~8…and CH13~16.

If you enter into 9-split mode, the live images will be displayed in turn  $CH1~9~CH10~16.$ 

## **5.6 PTZ Control**

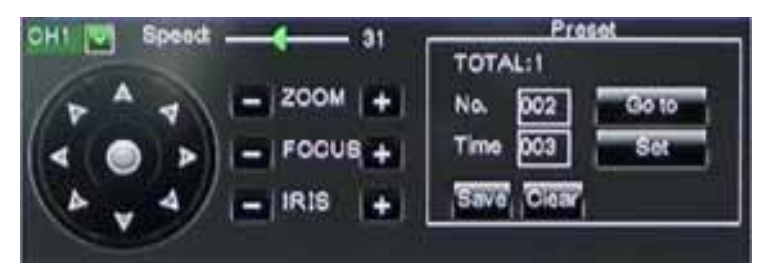

#### Picture 5-59

We introduced setting PTZ parameters previously in section 5.3.6.2 – PTZ Set. Here we will discuss how to operate PTZ controls.

Click the  $[\begin{array}{c} \blacksquare \\ \blacksquare \end{array}]$  icon to enter into [PTZ control] menu shown as Picture5-60. Now user can control the camera with Pan, Tilt and Zoom capabilities.

Click [Zoom-/+] button to zoom in / out the image; Click [Focus -/+] button to focus the image; Click [Iris -/+] button adjust iris to open or close.

#### **Cruise Set**

Open auto cruise function on PTZ setting menu if you want to setup cruise function (system default: off), and set up cruise channel, cur point and total quantity and stop time etc

How to set pre-set point

- ¾ **Total:** set up pre-set point quantity
- ¾ **Cur Point:** indicates starting point cruised. System default point is 01. The model support up to 255 pre-set points.
- ¾ **Stop time:** sets the stop time at each point
- ¾ **GOTO:** allow you go to a specific preset point.
- ¾ **Set:** allow you set a set of specific preset points of a PTZ camera.
	- 1. Select a camera you desire to set a preset point;
	- 2. Adjust the camera in a desired direction;
	- 3. Click [Set] to set the point as preset point;
	- 4. Click [Save] to save the preset point;
	- 5. Follow the above step to add one more preset point.
- ¾ **Save:** save all the preset points
- ¾ **Clean**: allow you delete one selected preset point.

**Note**: Up to 254pre-sets per one camera can be stored. However, actual preset quantity differs depending on PTZ performance.

## **5.7 PIP Mode**

You can display a Picture-in-Picture in live mode. PIP has two display modes, including 1X1 display mode and 1X2 display mode.

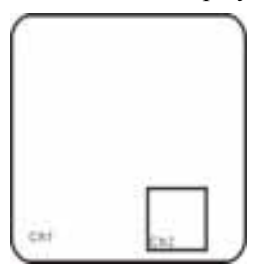

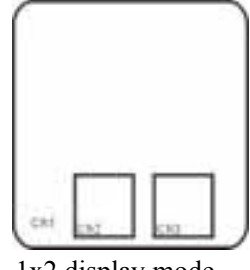

1x1 display mode 1x2 display mode

## **5.8 Record search**

You could enter into [Record Search] menu from Pop-up menu conveniently and quickly and search/playback the record histories. We introduced Record search details previously in Section 5.3.3.1.

## **5.9 Mute**

Click the  $\lceil \square \rceil$  icon, or press <Mute> button on the front panel and Remote controller to control the mute of DVR.

## **5.10 Manual Record**

You can start manual record function, or you also can click [**[24]** button on the Front panel or Remote controller to activate manual record. Please stop record manually once you activate manual record.

## **5.11 Stop record**

To stop record quickly, please click the icon  $\sqrt{2}$  or [Stop] button on the front panel or remote controller.

## **5.12 Start Sequence**

In the single mode, when entering into [Start sequence] menu, auto-sequence will be conducted at the set interval. Details please refer to section 5.3.1.2.

#### **5.13 Start Cruise**

If multiple presets are specified, the PTZ camera will automatically move to the entire

preset one at a time whilst user activates [Start Cruise  $\Box$ ] options. If you want to stop cruise,

please click  $\begin{bmatrix} 1 \\ 1 \end{bmatrix}$  icon on the [Tool] column.

## **Chapter 6: Web Application Manager**

## **6.1 Plug-in download and installation**

Open your web browser and input the IP address and web port of DVR, such as http://172.18.6.202:8080/. If your computer is connected to internet, it will download and install "ActiveX" Plug-in automatically. If your computer system is Vista, you may need to setup the user authority. Details please refer to the below picture: Start setup control panel Tick

use UAC to help protect your computer and confirm OK .

Vista system:

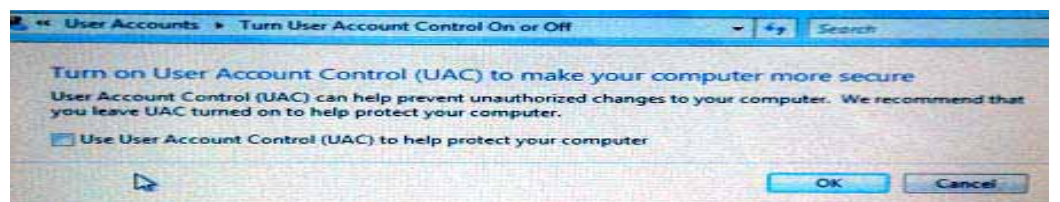

Vista

#### Win-7 system:

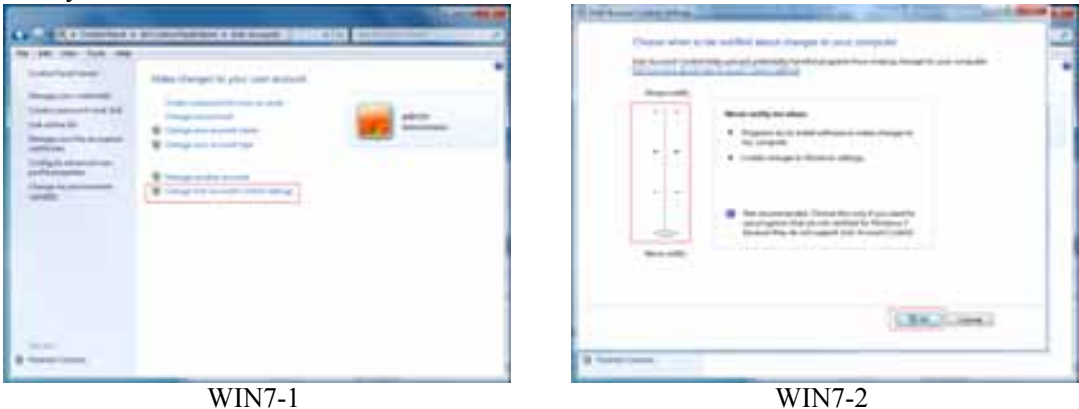

**Reminder:** If the plug-in program is not downloaded successfully, please check if your browser's safety level or firewall setting is too advanced. Please run IE →Tools→Internet options→Internet Custom level→Enable the options (details please refer to the below Picture 6-2).

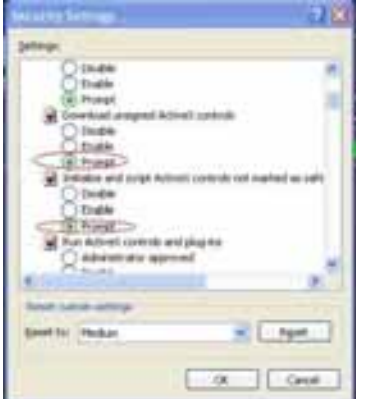

If running the web application for the first time, you need about one minute to finish download and install plug-in, please wait patiently.

**Note: If you want to use the undated webcam at one computer which you already login before, please delete the old IE webcam and click [Start** $\rightarrow$ Run] to input the command characters: **"regsvr32/u HiDvrOcx.ocx", then login again.**

#### Picture 6-1

## **6.2 Web Application Manager Log-in**

After plug-ins installation, please input user name, password and client port; and select <Main stream> or <sub stream>, and then allow you tick-select <Open All Channels Preview>;

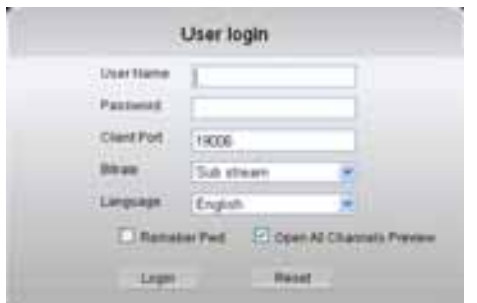

Now you click [Log-in] button, and then you are allowed to access a remote DVR and monitor live video images using Web browser anytime from virtually anywhere.

Noted that defaulted password is empty. System allows Administrator to set new password as per instructions in section 6.3.3 - [System set $\rightarrow$ User Configuration] menu.

Picture 6-2

## **6.3 Live interface**

After successful logging-in web manager, you will enter into the Live interface shown as Picture 6-3

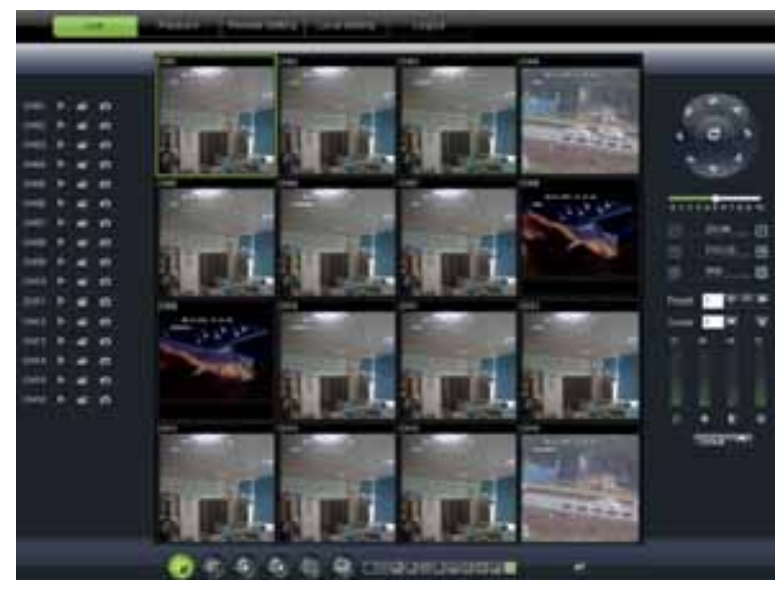

Picture 6-3

#### **6.3.1 Menu Bar**

**Menu bar** include [Live], [Replay], [Configuration], [Path Configuration] and [Logout] options

#### 6.3.1.1 **Live Display**

After running the Web Application Manager on your local PC, system will be defaulted to enter into <Live> interface shown as Picture 6-3. You can click [Play] button to Open/close live images and enter into on-spot record and Capture, quad, 9-split or 16-split mode by operating the control bar on the bottom of screen.

 $\mathbf{r}$ 

Volume switch

Record icon: record will be saved to a specified position after starting record.

 $\bullet$ Snapshot function: allow you capture the live images and save it to a specified position.

The image should be saved as \*.bmp format.

 $\blacktriangleright$ : clicking the icon will close/open the current channel's live mode

Or click the right key of mouse on each <Live> window to pop up the interface shown as Picture 6-4

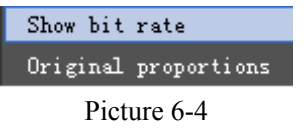

Show bit rate: show current bit rate; Original Proportions: show original proportions.

CH Display mode

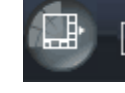

ö

Allow you open all the <live> channels.

田田田田田田田田田田

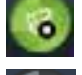

Allow you close all the  $\langle$ live $\rangle$  channels.

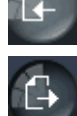

Display previous channels

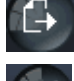

Display next channels

Click the icon to enlarge current window to full screen; right-click to pop-up menu options, now allow you select <Exit full screen>

#### 6.3.1.2 **PTZ Control**

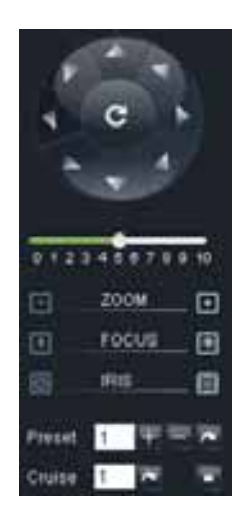

Picture 6-5

 PTZ moving Direction control: allow you control PTZ camera's direction. And the middle button is called [Auto-cruise] button.

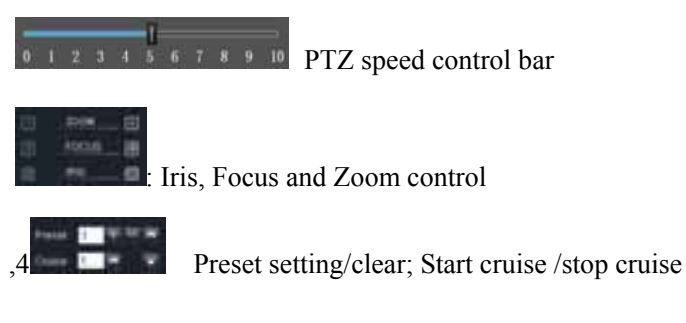

## 6.3.1.3 **Video control**

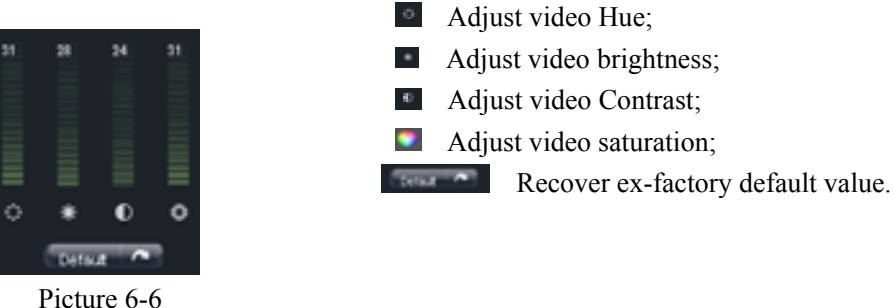

## **6.3.2 Playback**

Click  $\begin{bmatrix} \mathbf{r} & \mathbf{r} \\ \mathbf{r} & \mathbf{r} \end{bmatrix}$  icon to enter into <playback> interface shown Picture 6-7.

| <b>STAR</b>                                                                                                    |                                   |                 |                     |                    |
|----------------------------------------------------------------------------------------------------|-----------------------------------|-----------------|---------------------|--------------------|
| .<br><b><i>BBSB</i> BS</b><br>次卫生中 第一<br><b><i>SEEMON'S</i></b><br><br><br>14.41<br>8988<br><b>Ballie In</b><br>pates.                                                         | <b>North Commercial</b>           |                 | <b>Texas Longia</b> | <b>Book of EXE</b> |
| 361<br>200<br>min<br>$\blacklozenge$<br>о<br>m<br>m<br>о<br>о<br>о<br><b>Janik</b><br>mi i<br>п<br><b>Card</b><br>bail<br>п<br>m<br>о<br>ο<br><br>福<br>о<br>mi<br><b>Allen</b> | <b>Tibenedi collection</b>        | 44444           | State-Label-A       | 354-4-414-4-41     |
|                                                                                                    | <b>Contract Contract Contract</b> | Statement Press |                     | 0000               |

Picture 6-7

The Web Application Manager supports up to 4 channels playback simultaneously.

#### 6.3.2.1 **Record search**

Firstly, select one day you want to check and tick-select  $\leq$  synchronous Playback and the channels you desire to playback shown as Picture 6-8

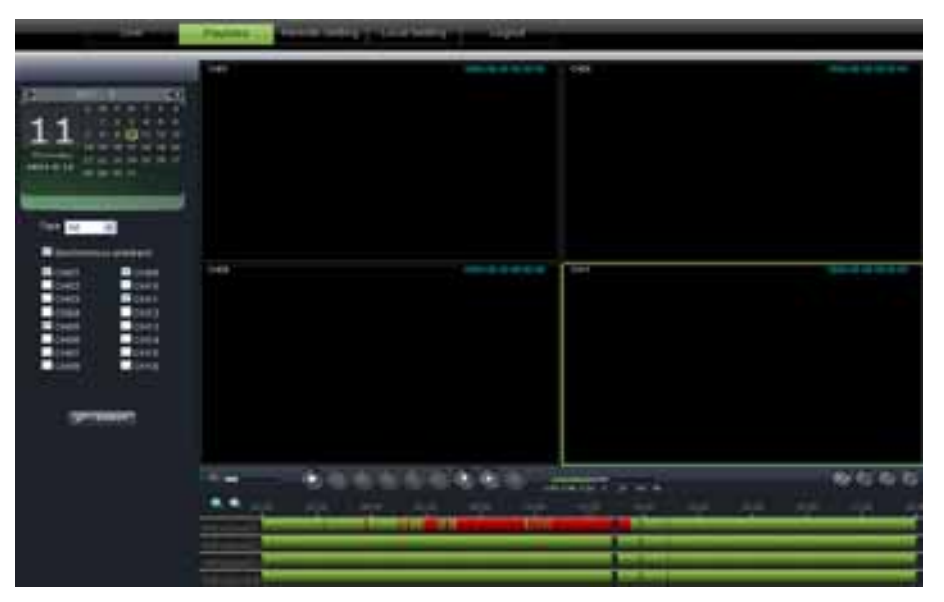

Picture 6-8

Secondly, select record type (Normal record, Alarm record and All) and then click  $\langle \rangle$ button shown as Picture 6-9. On the time axis, red part stand for alarm record, yellow stand for normal record and original part stand for no record during this period.

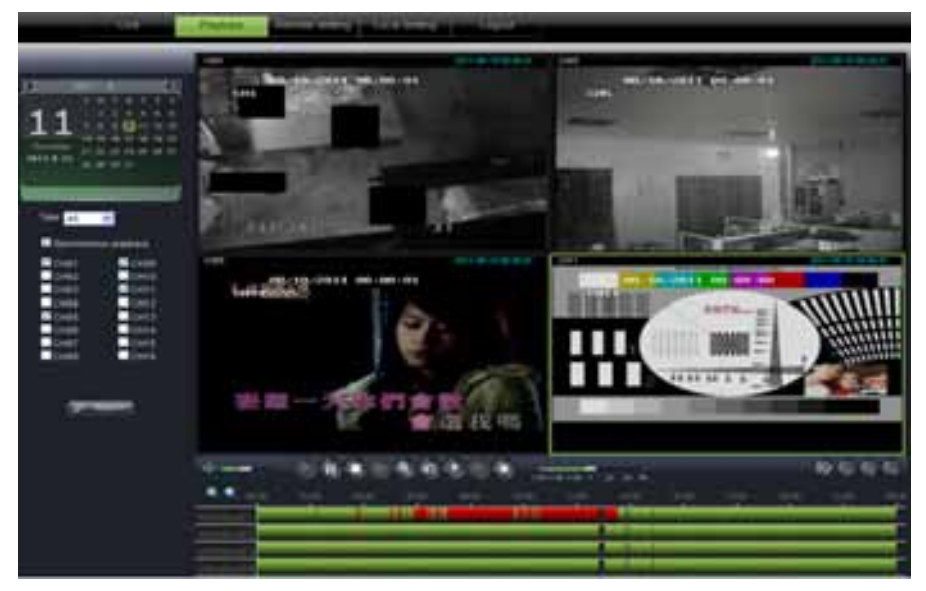

Picture 6-9

If you tick-select  $\langle$  **If the means that means the selected channel will playback** synchronously; otherwise, you could separately control the channels playback.

Thirdly, Click **[** $\Box$ ] icon to start record playback. When mouse curse is moving on the time axis, the current time will appear in the screen.

Click  $\lceil \cdot \cdot \rceil$  icon to zoom in/out the time bar display ratio shown as Picture 6-12.

## 6.3.2.2 **Playback control**

Below Picture 6-13 is playback control bar

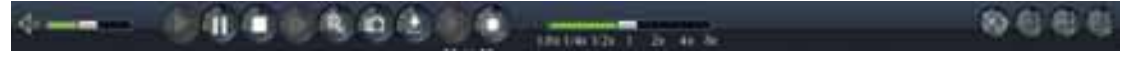

Picture 6-10

Detail brief description is shown as below list

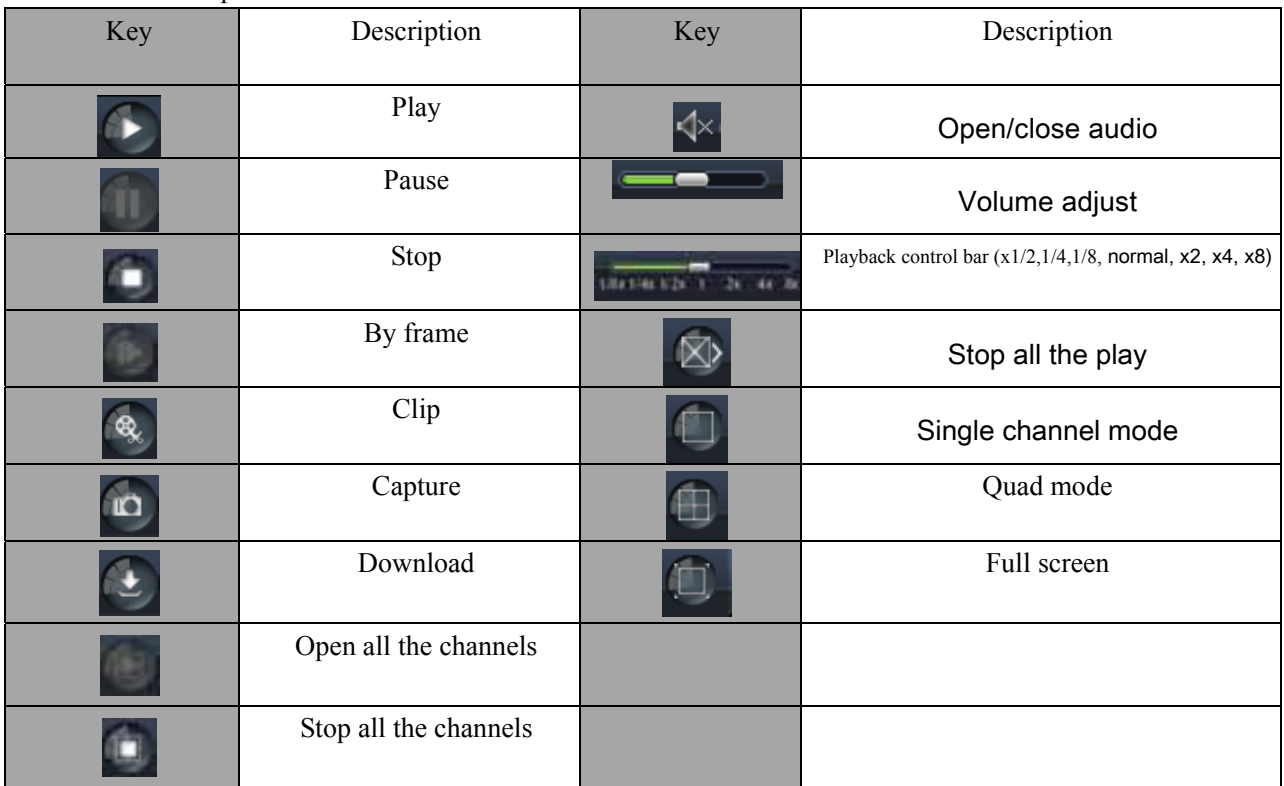

#### **Record file clip**

After opening playback, click  $\lceil \cdot \rceil$  icon to clip the selected file; and click again to stop the clip function. Record clip file will be saved as \*.264 format.

#### **Snapshot function**

Move the mouse curse to the channel you want to capture, and click  $[\begin{array}{c} \bullet \\ \bullet \end{array}]$  icon to capture the live images remotely. After capturing the images successfully, you are allowed to save it to a specified path shown as Picture 6-11. The captured file will be saved as \*.bmp format

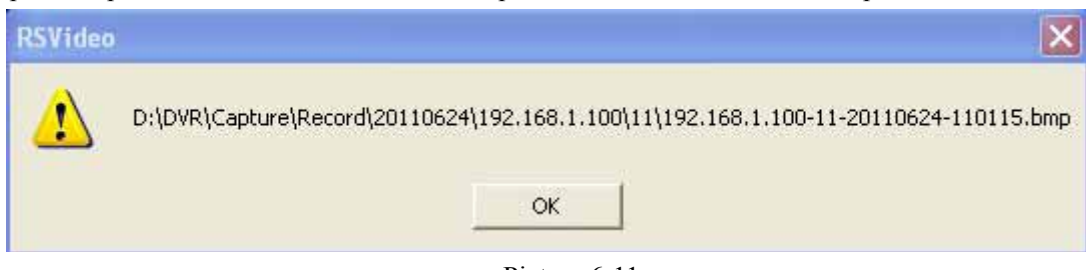

Picture 6-11

#### **Record file download**

Click  $\begin{bmatrix} \bullet \\ \bullet \end{bmatrix}$  icon to enter into the below interface shown as Picture 6-12.

|    | Index     | Start time          | End time            | Status         | A. |
|----|-----------|---------------------|---------------------|----------------|----|
| ◻  | п         | 2011-06-24 00:00:00 | 2011-06-24 00:00:49 | Not download   |    |
| □  | э         | 2011-06-24 00:01:48 | 2011-06-24 00:01:49 | Not download   |    |
| ⊠  | в         | 2011-06-24 00:02:00 | 2011-06-24 00:17:04 | Bownloading    |    |
| □  | ٠         | 2011-06-24 00:16:54 | 2011-06-24 00:32:04 | Not download   |    |
| ◻  | в         | 2011-06-24 00:31:55 | 2011-06-24 00:47:05 | Not download   |    |
| □  | s         | 2011-06-24 00:46:56 | 2011-06-24 01:02:07 | Not download   |    |
| ◻  | п         | 2011-06-24 01:01:57 | 2011-06-24 01:17:07 | Not download   |    |
| о  | ٠         | 2011-06-24 01:16:59 | 2011-06-24 01:32:07 | Not download   |    |
| □  | ٠         | 2011-06-24 01:31:59 | 2011-06-24 01:47:10 | Not download   |    |
| ⊠  | <b>10</b> | 2011-06-24 01:47:00 | 2011-06-24 02:02:11 | <b>Waiting</b> |    |
| о  | H         | 2011-06-24 02:02:02 | 2011-06-24 02:17:12 | Not download   |    |
| ◻  | 12        | 2011-06-24 02:17:03 | 2011-06-24 02:32:14 | Not download   |    |
| □  | 13        | 2011-06-24 02:32:05 | 2011-06-24 02:47:15 | Not download   |    |
| ◻  | 14        | 2011-06-24 02:47:04 | 2011-06-24 03:02:16 | Not download   |    |
| ⊠  | 15        | 2011-06-24 03:02:05 | 2011-06-24 03:17:17 | Tuiting        |    |
| □  | 16        | 2011-06-24 03:17:06 | 2011-06-24 03:32:17 | Not download   |    |
| K. |           |                     |                     |                |    |

Picture 6-12

Tick-select the record file you want to download and click [Start download] System will download the record file in turn and save to local PC.

#### **6.3.3 Configuration**

Click [Configuration] option to enter into the [Config] interface shown as Picture 6-13 and allow you set Display configuration, Record, Network, Alarm, Device, System parameters and Advance according to your actual request.

#### **6.3.3.1 Display Configuration**

Unfold [Display] option to find its sub-options: Live and Privacy zone

1 **Live:** Allow you modify channel name, Position, Show time and Record time. If show time is set to <disable>, current system time will not appear on the screen on Live mode; and if record time is set to <off>, system time can't be found in the record file.

|                     |             | <b>Baau</b> | <b>Base</b><br><b>Balling</b> |
|---------------------|-------------|-------------|-------------------------------|
|                     |             | ×           | ÷                             |
| <b>State Street</b> |             | ۰           |                               |
|                     |             | ш           | $\equiv$                      |
|                     |             | ٠           | ÷                             |
|                     | <b>Thus</b> | ÷           | w.                            |
|                     | and Time    |             | $\Rightarrow$                 |

Picture 6-13

2 **Privacy zone:** Each channel could set up to four privacy zones shown as Picture 6-14. Details parameters please refer to section 5.3.1.3. If you want to delete one privacy zone, please firstly select one zone, and then click <Clear> button and click <Save> on the right corner

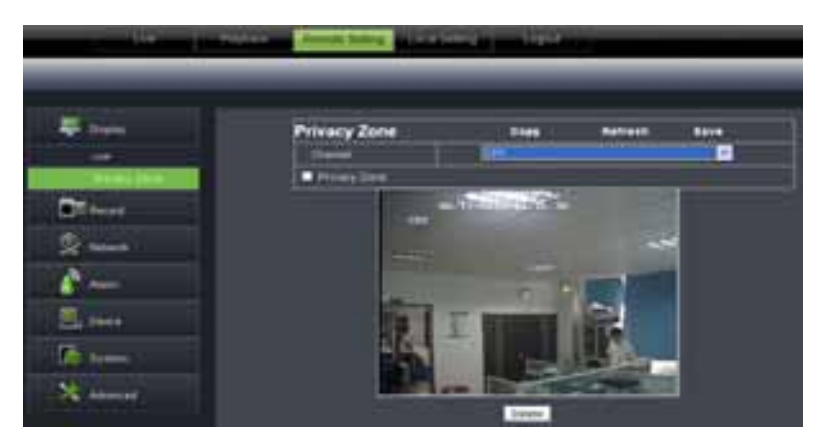

Picture 6-14

## **6.3.3.2 Record**

Click <Record> option to unfold its sub-options: Record parameter, Schedule and Main stream.

1 **Record Parameters:** Under [Record parameters] option, allow you set channel, record enable, pack time and Pre-record status shown as Picture 6-1

|                | <b>Chairman</b>       |       |                               |
|----------------|-----------------------|-------|-------------------------------|
|                |                       |       |                               |
|                | <b>Rec Parameters</b> | times | <b>Boxe</b><br><b>Retrest</b> |
|                |                       |       | w.                            |
|                |                       |       | ×                             |
|                |                       |       | ۰                             |
|                |                       |       | $\equiv$                      |
|                |                       |       |                               |
|                |                       |       |                               |
|                |                       |       |                               |
|                |                       |       |                               |
|                |                       |       |                               |
| <b>Harriot</b> |                       |       |                               |

Picture 6-15

2 **Schedule:** Detailed parameters please refer to DVR local setting. Green stand for Normal record; Yellow stands for Motion detection; Red stands for I/O triggered record.

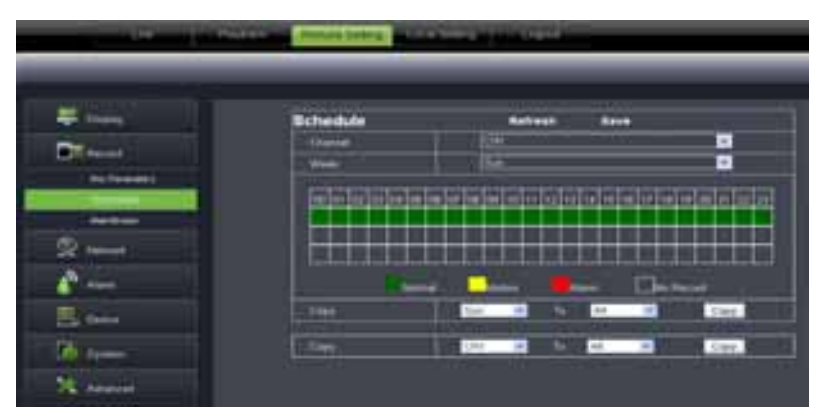

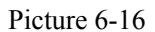

3 **Main Stream:** detailed settings please refer to DVR local setting. Herein allow user modifies the resolution, frame rate, Bit rate and audio of the record channel.

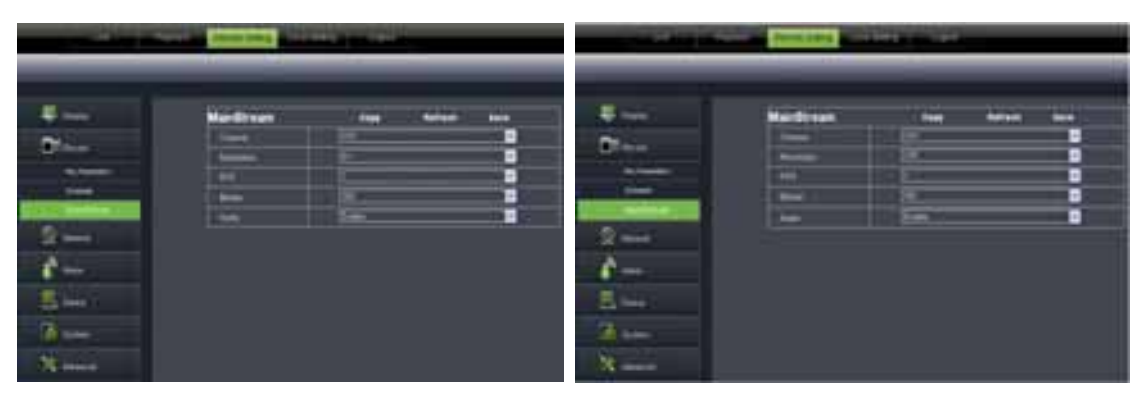

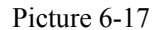

This figure is only for D9016 / CIF model reference

## **6.3.3.3 Network Parameters**

Unfold <Network> option to enter into its sub-options: Network, sub stream, Email, mobile and DDNS configuration.

1 The model support three network type, including Static, DHCP and PPPoE

Static: System default <Static> as its network type. User could allocate IP and perform Port forwarding for DVR according to different router. When set <UPNP> to "On", user no needs to perform port forwarding. Once you modify its network parameters successfully, DVR will automatically restart.

| <b>EL lingua</b>     | PITTMEN<br>Network  | Rationsh<br><b>Baye</b> |   |
|----------------------|---------------------|-------------------------|---|
| <b>Spinster</b>      | fre.                |                         | Θ |
|                      | <b>Clevel Plate</b> | <b>CITER</b>            |   |
| 需                    | <b>WITH Park</b>    | <b>COLOR</b>            |   |
|                      | <b>Witness</b>      | <b>BETWEEN</b>          |   |
| test-                |                     | <b>All Card Card of</b> |   |
| to a                 |                     | <b>SUPPORT</b>          |   |
| $rac{1}{2}$          | <b>DAVAL 1</b>      | <b>THEFT</b>            |   |
| <b>International</b> | <b>PHER</b>         | <b>STATISTICS</b>       |   |
|                      | ◆                   |                         | ш |
|                      |                     |                         |   |
|                      |                     |                         |   |

Picture 6-18

DHCP: Set network type to "DHCP" shown as Picture 6-19. Relative parameters should be consistent with DVR local setting.

|                                | Network                         | <b>Back</b><br><b>Barroot</b> |        |
|--------------------------------|---------------------------------|-------------------------------|--------|
|                                | flater.                         | m                             | $\sim$ |
|                                | <b><i><u>Stead Plan</u></i></b> |                               |        |
|                                | <b>SEPTE</b> Plan               |                               |        |
|                                |                                 |                               |        |
| <b><i><u>Ballistan</u></i></b> | -                               |                               |        |
| -                              |                                 |                               |        |
| =                              |                                 |                               |        |
| -                              |                                 | <b>TITLE</b>                  |        |
|                                | may that Favorities 1           | œ                             | $\sim$ |
|                                |                                 |                               |        |

Picture 6-19

Set network type to "PPPoE" shown as Picture 6-20. Its user name and password should be consistent with DVR local setting.

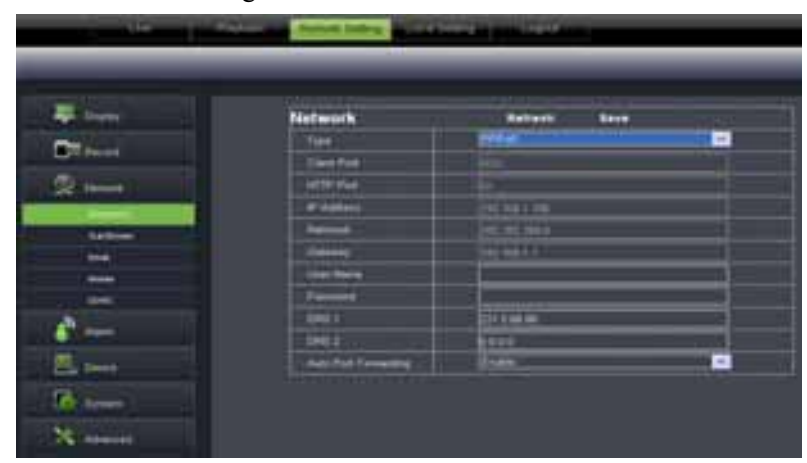

Picture 6-20

2 **Sub stream** (shown as Picture 6-21): Relative parameters should be consistent with DVR local setting.

| liseres                  | <b>SubStream</b>        | <b>Single</b> | <b>Balvetti</b><br><b>Server</b> |
|--------------------------|-------------------------|---------------|----------------------------------|
|                          |                         | ⊞             | $\omega$                         |
|                          |                         | −             | ٠                                |
|                          | <b>Carl Corporation</b> |               | ٠                                |
| $\overline{\phantom{a}}$ | mon                     | n             | ia)                              |
|                          | <b>Contract</b>         |               | Ξ                                |
| -                        |                         |               |                                  |
|                          |                         |               |                                  |
| Ξ                        |                         |               |                                  |
|                          |                         |               |                                  |
| m.                       |                         |               |                                  |

Picture 6-21

3 **Email setting:** Click [Email setting] option to allow you set alarm email configuration parameters shown as Picture 6-22. Detailed parameters should be consistent with DVR local setting.

|                      | Email             | <b>Batterin</b><br><b>Save</b> |                |
|----------------------|-------------------|--------------------------------|----------------|
| ٠                    | <b>Sidney</b>     |                                | E              |
|                      |                   | ー                              | $\blacksquare$ |
|                      | <b>SAFEFERE</b>   |                                |                |
|                      |                   |                                |                |
| <b>San Francisco</b> | <b>Time</b>       |                                |                |
|                      |                   |                                |                |
| -                    | <b>Group Ever</b> |                                |                |
| <b>HHE</b>           | -                 | -                              | ed-            |
|                      |                   |                                |                |
|                      |                   |                                |                |

Picture 6-22

4 Mobile: Its user name, password and port No should be consistent with DVR local setting shown as Picture 5-23.

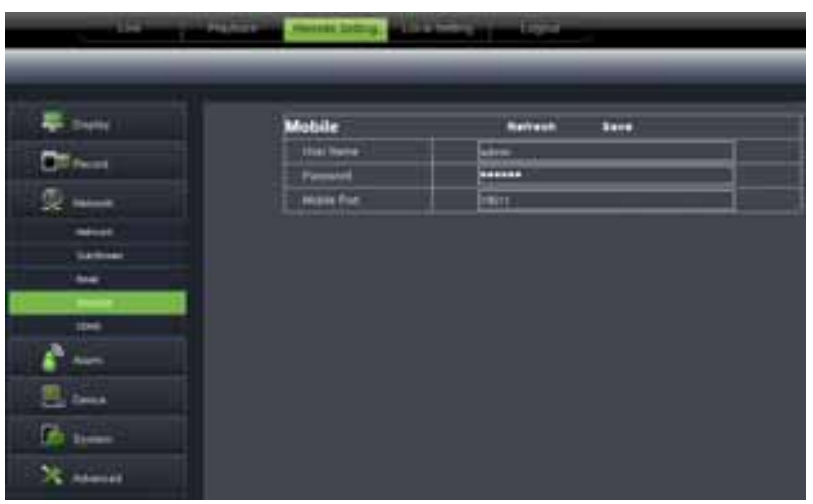

Picture 6-23

5 DDNS Setting: After user applies for DDNS service shown as Picture 6-24, you could enable <DDNS> function under any one network type mode (Static, DHCP and PPPoE). Now you remotely visit the DVR through domain name (http://domain name: port No). Details setting should be consistent with DVR local setting.

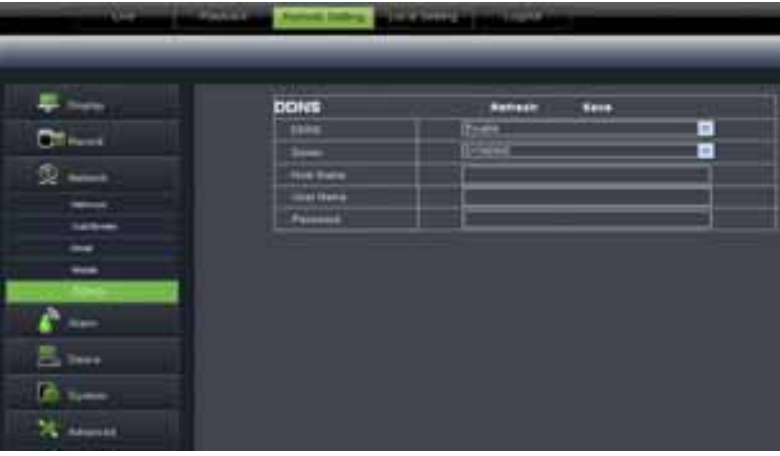

Picture 6-24

## **6.3.3.4 Alarm Set**

Click <Alarm> option to unfold its sub-options: Motion, I/O Alarm shown as Picture 6-25.

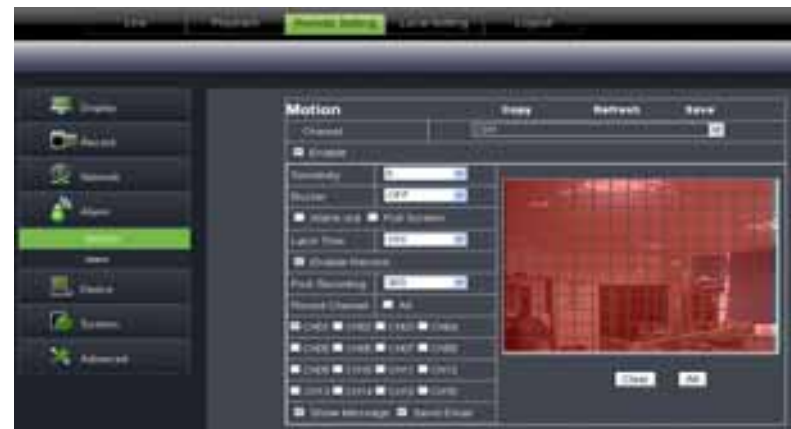

#### Picture 6-25

1 **Motion Detection:** allow you configure its <Sensitivity>, <Alarm out>, <Alarm record> and <Alarm Capture> etc. Details setting should be consistent with DVR local setting (Shown as Picture 6-26).

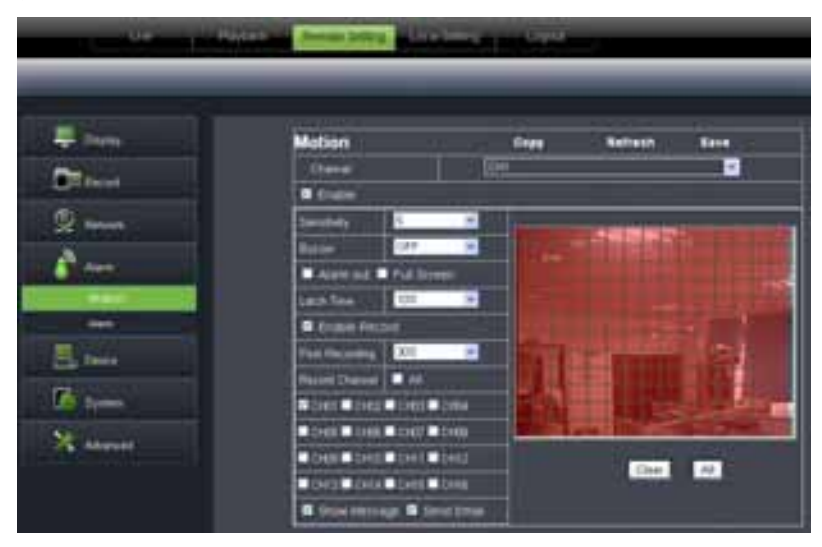

#### **Picture 6-26**

2 **I/O Alarm:** allow you configure <I/O Status>, <Alarm output>, <I/O Alarm record> and <Alarm email> etc. Details setting should be consistent with DVR local setting (Shown as Picture 6-27).

| $\frac{1}{2}$      |                        | <b>Contract Contract</b>                            |                    |          |
|--------------------|------------------------|-----------------------------------------------------|--------------------|----------|
|                    |                        |                                                     |                    |          |
|                    | <b>Marm</b>            | Capy                                                |                    | 5419     |
|                    | <b>Alanch</b>          |                                                     |                    | $\omega$ |
|                    | <b>Green Plugge</b>    |                                                     |                    | ٠        |
|                    | <b>Contract</b>        | m                                                   |                    | ٠        |
|                    | Last Text              |                                                     |                    | $\equiv$ |
|                    | <b>N</b> Drew Min      | <b><i><u><b>DISTURBANCE IN THE SHIP</b></u></i></b> | <b>PART AVENUE</b> |          |
|                    | <b>B</b> Fourte Vecast |                                                     |                    |          |
|                    | <b>Post Record</b>     |                                                     |                    | ٠        |
| ш<br><b>Daniel</b> | <b>Record Diamas</b>   | $\overline{\phantom{a}}$                            |                    |          |
|                    |                        | WORK WORK AND A DISCUSSION WORK WORK A DISC         |                    |          |
|                    |                        | OAN' LONG TOUT TOUT TINK TINK TOUR T                |                    |          |
|                    |                        |                                                     |                    |          |

**Picture 6-27**

### **6.3.3. 5 Device**

Click <Device> to unfold its sub-options: HDD and PTZ.

**1**、 **HDD:** allow you check out HDD status and overwritten time shown as Picture 6-28. Detail setting should be consistent with DVR local setting.

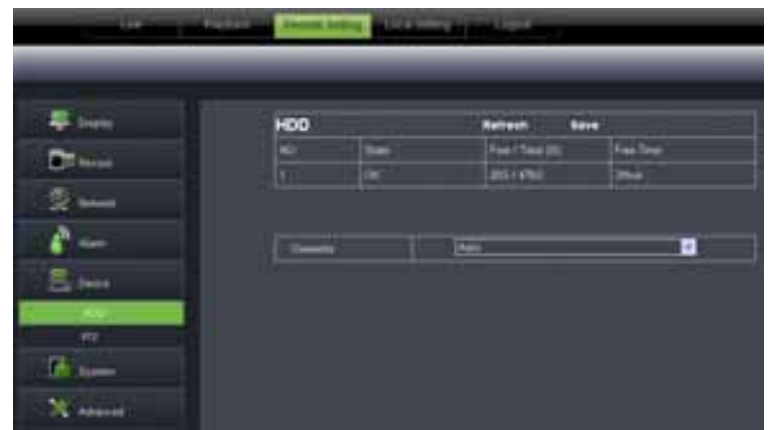

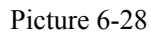

**2**、 PTZ Configuration (shown as Picture 6-29): details setting should be consistent with DVR local setting.

| <b>The State</b> | <b>WANTED</b>   | <b>The South Company of the Company</b> |                 |                          |
|------------------|-----------------|-----------------------------------------|-----------------|--------------------------|
|                  |                 |                                         |                 |                          |
| <b>E</b> Inne    | erz.            | Capy                                    | <b>Raffrash</b> | 1219                     |
|                  | Cliam           |                                         |                 | Ξ                        |
|                  |                 | <b>Party</b>                            |                 | ٠                        |
| $2 -$            | <b>Siddle</b>   | O                                       |                 | $\blacksquare$           |
|                  | <b>Gavita</b>   |                                         |                 | $\overline{\phantom{a}}$ |
| $\mathbf{C}$     | <b>Dog Ills</b> | . .                                     |                 | ×                        |
| E. inn           |                 | <b>Sire</b>                             |                 | ۰                        |
| <b>HAT</b>       |                 |                                         |                 | ۰                        |
|                  | $\overline{1}$  |                                         |                 | ۰                        |
|                  |                 |                                         |                 |                          |
|                  |                 |                                         |                 |                          |
| <b>America</b>   |                 |                                         |                 |                          |

Picture 6-29

## **6.3.3. 6 System**

Click <System> option to unfold its sub-options: General, Users and information.

1 **General:** User could check DVR's language and video system, and also set system time, date format, DST and NTP shown as Picture 6-30. Details setting should be consistent with DVR local setting.

| men                                                                                                    | <b>General</b>                  | <b>Barbaron</b>   | <b>Balca</b>   |
|----------------------------------------------------------------------------------------------------|---------------------------------|-------------------|----------------|
| <b>Garmen</b>                                                                                                    | <b><i><u>Speed Term</u></i></b> | <b>STATE</b>      |                |
|                                                                                                    | als Force                       | <b>COLORED BY</b> | $\blacksquare$ |
|                                                                                                    | <b>Countries</b>                |                   | ٠              |
|                                                                                                    |                                 |                   |                |
| $E_{\text{1}}$ into                                                                                                    |                                 |                   |                |
|                                                                                                    | Forest                          | ۰                 |                |
| 區<br><b>The Contract of the Contract of the Contract of The Contract of The Contract of The Contract of The Contract o</b> | <b>Time (NA</b>                 | ٠                 | $\equiv$       |

Picture 6-30

2 **Users:** Allow you configure user name and password shown as Picture 6-31. Details setting should be consistent with DVR local setting.

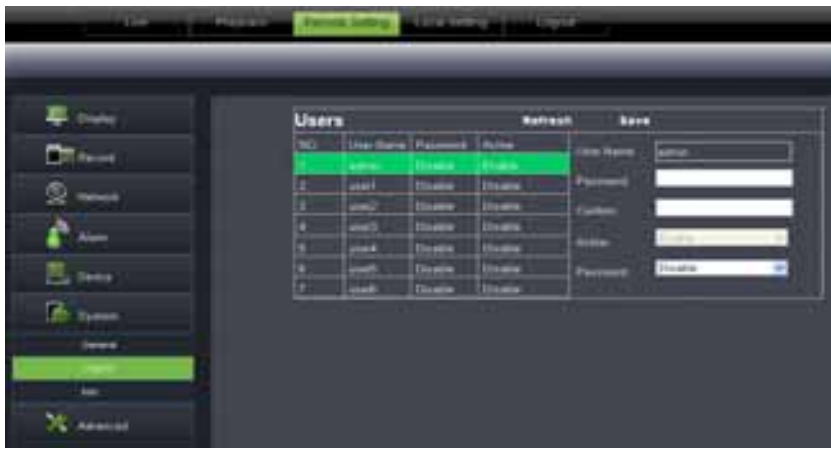

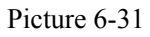

3 **Information:** Allow you check out device name, number, type, MAC address, software version, IE version and hardware version shown as Picture 6-32.

| <b>Done</b>   | Info.                          | Retreat               |  |
|---------------|--------------------------------|-----------------------|--|
|               |                                |                       |  |
| $\circ$       | <b>Seite Nene</b><br>Denis EL' | 15.02<br><b>LEXUS</b> |  |
|               | Simon Tape                     | D-MIN.                |  |
| $\mathbf{A}$  | <b>MACAgines</b>               | AU 2002/25/05 04:     |  |
| <b>B</b> Bear | School Valence                 | <b>VERTICAL</b>       |  |
|               | <b>&amp; Gard Vermen</b>       | 11.797.8              |  |
| $\mathbf{B}$  | <b>Netherland</b>              | <b>DOM:</b>           |  |

Picture 6-32

#### 6.3.3. 7 Advanced

Click <Advance> to unfold its sub-options: System update, Load default, Events and system maintain etc.

1 System update: allow you upgrade DVR system remotely shown as Picture 6-33.

| $\rightarrow$   | Firmware Upstate          |  |
|-----------------|---------------------------|--|
| -               | <b>Magazine the parts</b> |  |
|                 |                           |  |
|                 | This .<br>That            |  |
|                 |                           |  |
| <b>Children</b> |                           |  |
| $x$ and $y$     |                           |  |
|                 |                           |  |

Picture 6-33

Please follow below steps to upgrade the system:

a. Select the upgrade file's path shown as Picture 6-34. Please note that the format of upgrade file is \*.sw.

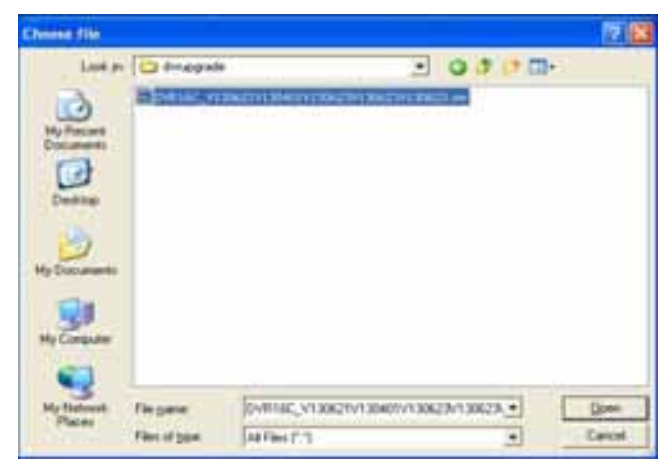

Picture 6-34

b. Click <Start update>, now processing bar will display current upgrade status shown as Picture 6-35.

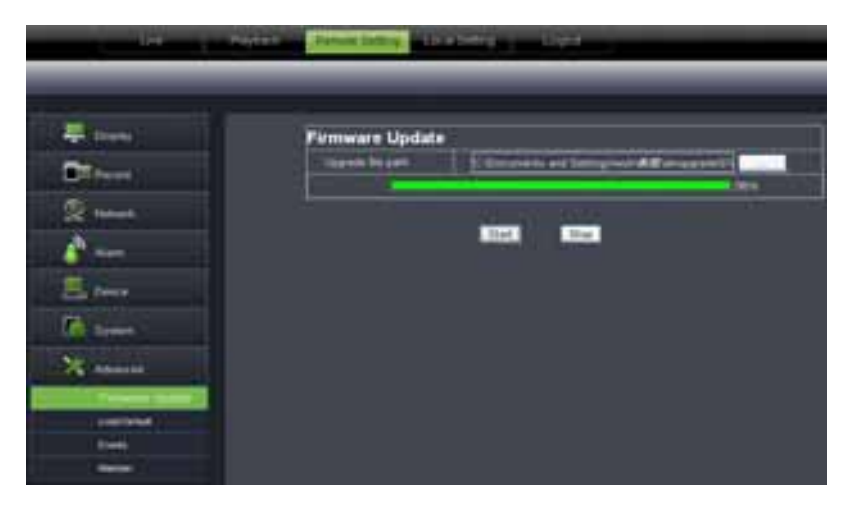

Picture 6-35

2 **Load Default:** allow you recover defaulted parameters of DVR remotely shown as Picture 6-36. Details setting should be consistent with DVR local setting.

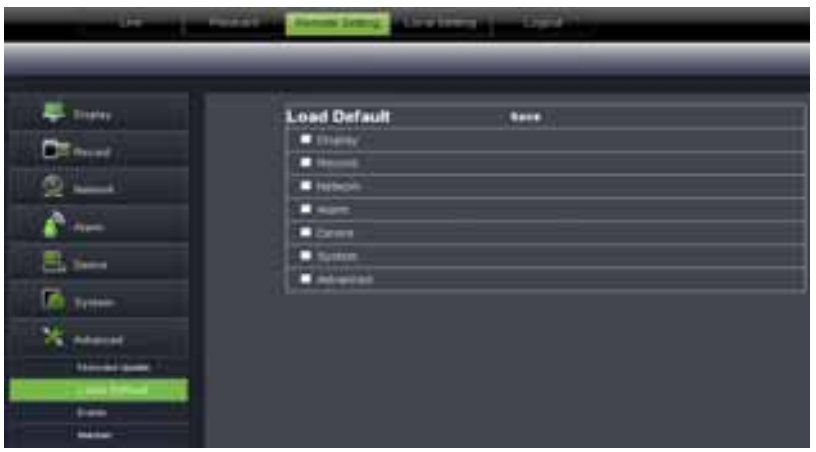

Picture 6-36

3 **Events:** allow you configure abnormal type, buzzer output time, and alarm email and show message shown as Picture 6-37. Details setting should be consistent with DVR local setting.

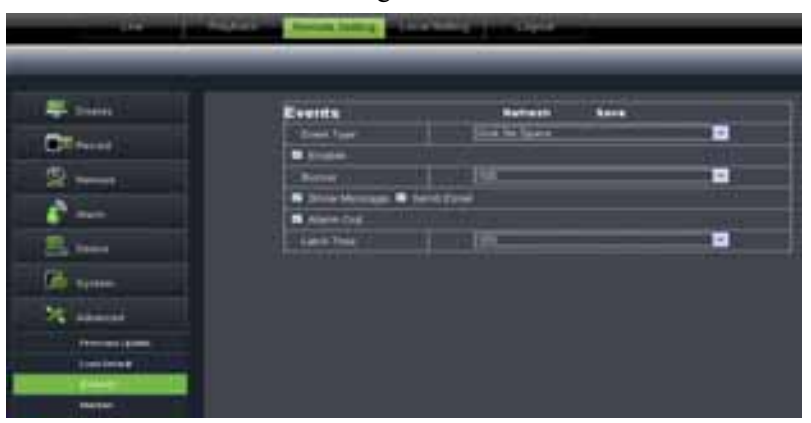

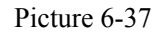

4 Maintain: allow you set auto system maintain for DVR remotely shown as Picture 6-38. Detail setting should be consistent with DVR local setting.

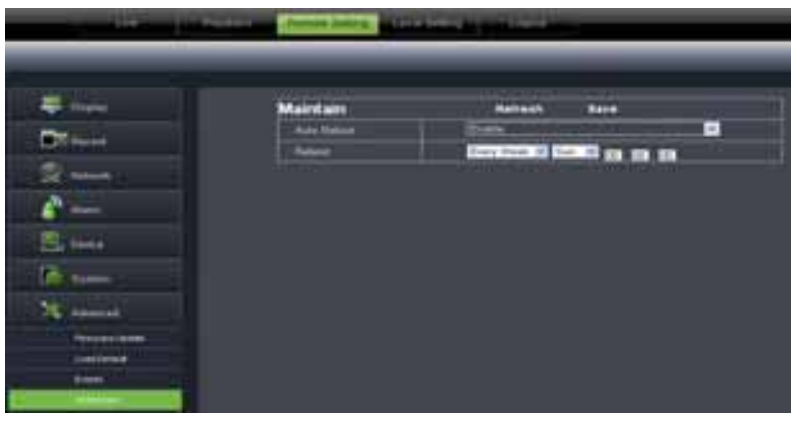

Picture 6-38

### **6.3.4 Local setting**

Under <Local setting> option, user could set record path of record file (Live record and Playback clip file), download path of remote file, Snapshot path, File type (H.264 and AVI) and Internal shown as Picture 6-39.

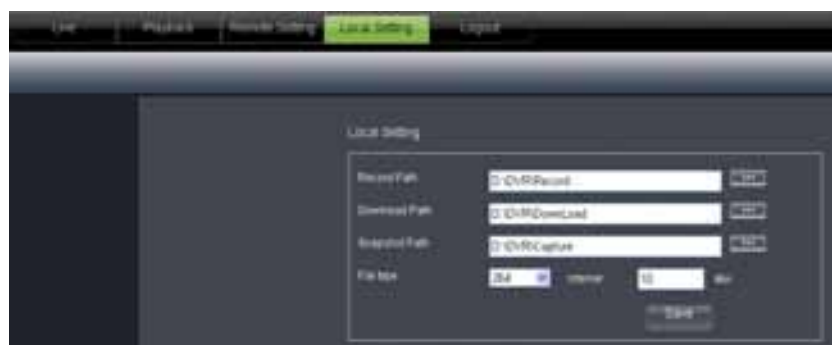

Picture 6-39

#### **6.3.5 Logout**

Click the  $\begin{bmatrix} 1 & 1 \\ 1 & 1 \end{bmatrix}$  icon to return back the log-in interface.

## **Chapter 7: Appendix**

## **7.1 Operation Function Table**

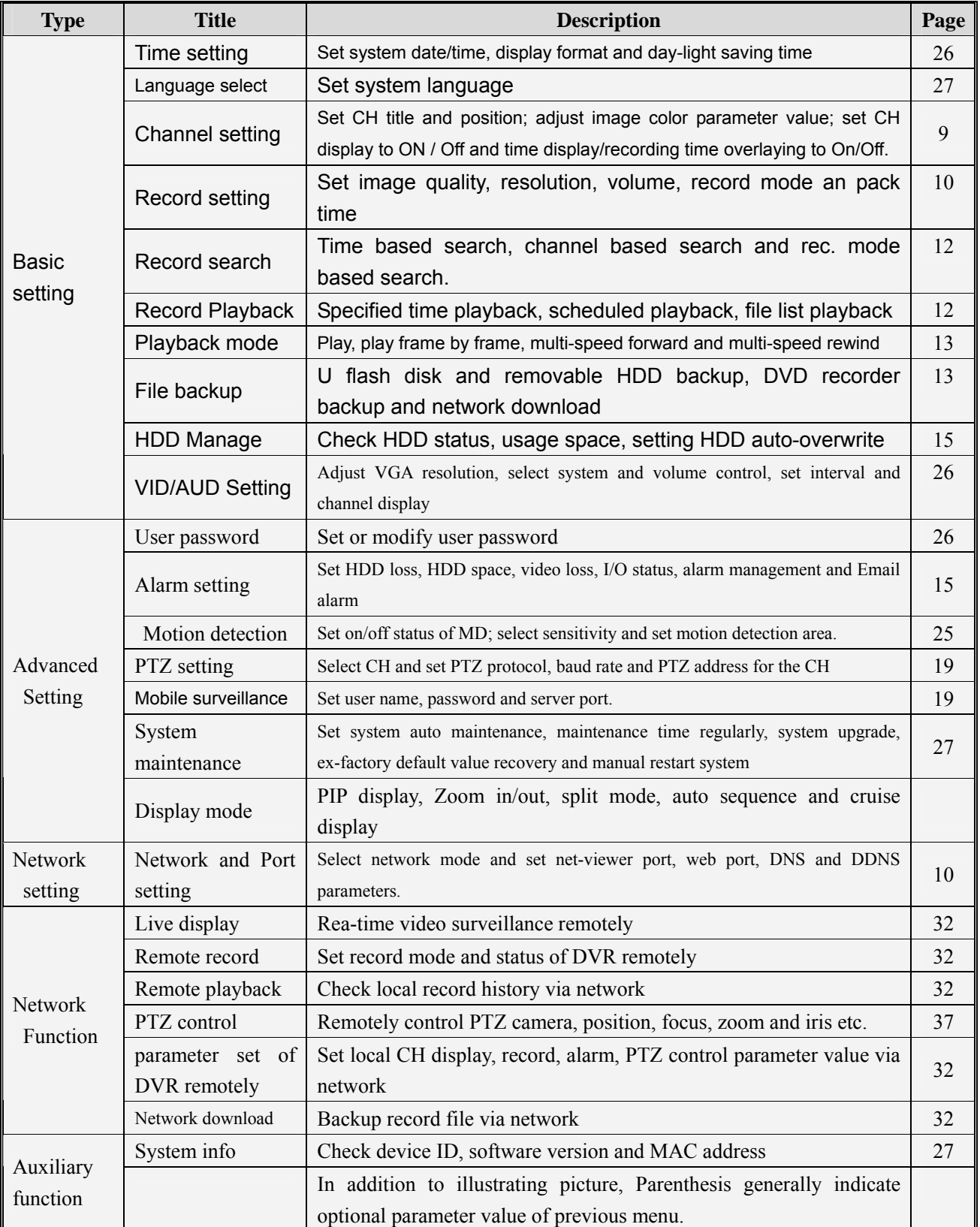

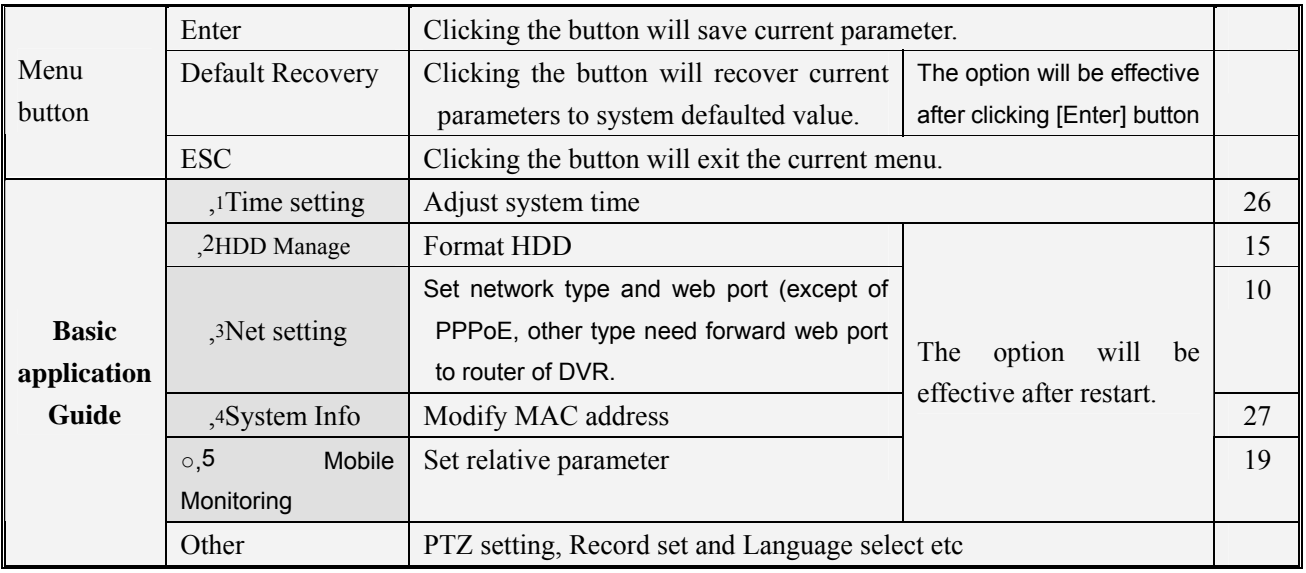

List 8-1

## **7.2 Record Alarm setting**

Please refer the below matrix: " " stand for "only alarm but no record"; "AMR" stand for "alarm record"; "NLR" stand for "normal record"; and "NOR" stand for " no record". Once alarm is triggered, alarm icon will occur, and when many alarms are triggered, alarm remarks will occur on the screen.

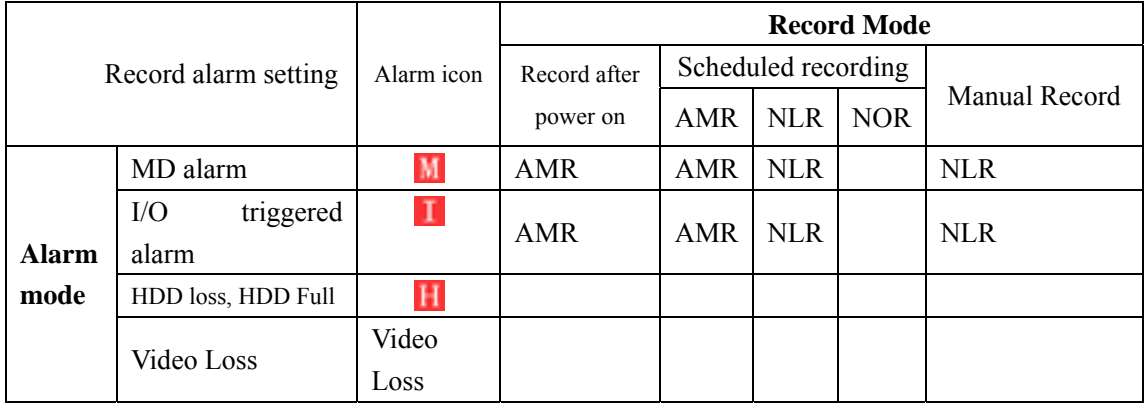

List 8-2

In the record mode,  $[\mathbf{K}]$  icon or  $[\mathbf{M}]$  icon will appear on the screen. But when  $[\mathbf{L}]$  icon and  $\begin{bmatrix} M \end{bmatrix}$  icon appear on the screen that means a motion alarm is triggered. When  $\begin{bmatrix} H \end{bmatrix}$  icon appears on the screen, that means HDD alarm has occurred.

## **7.3 Mail box server List**

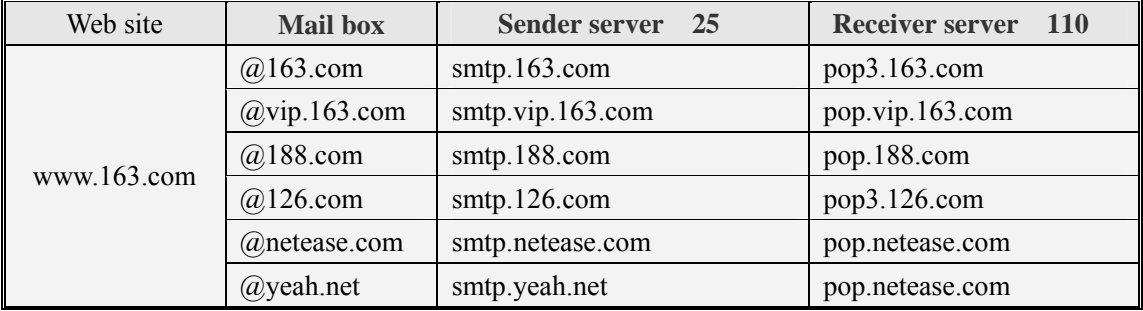

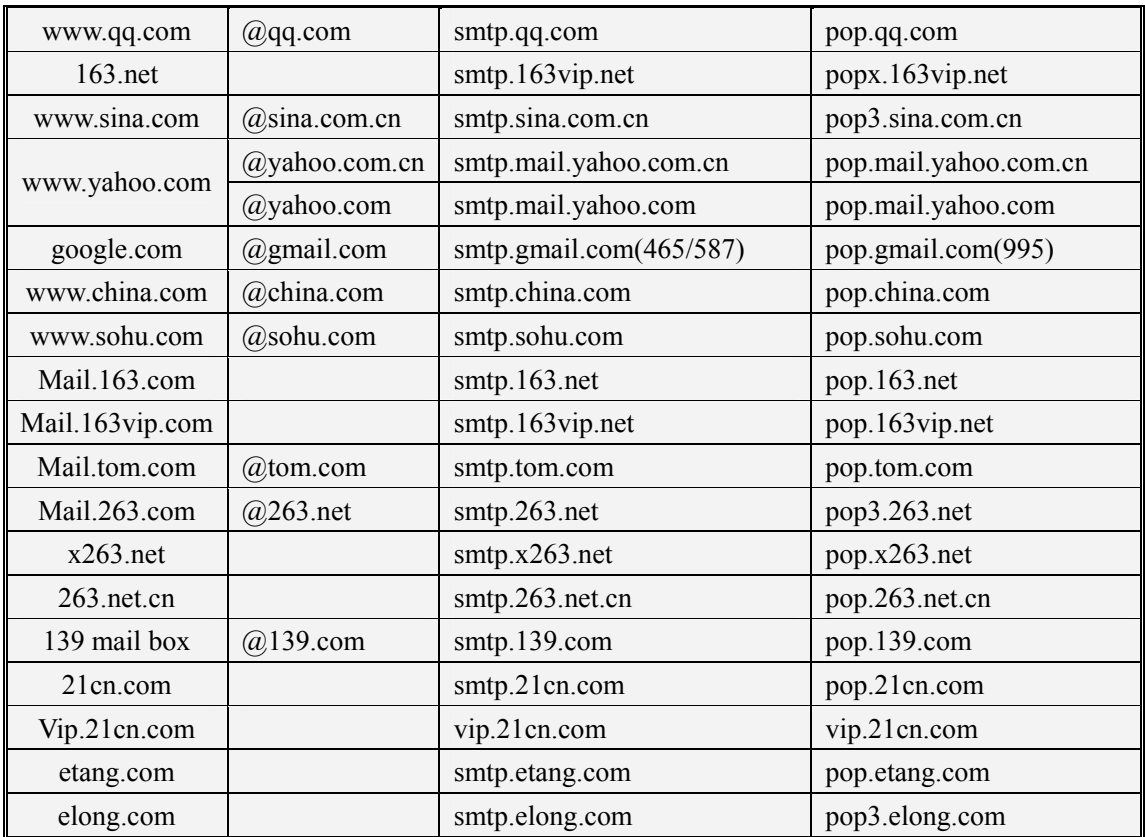

List 8-3

## **7.4 Troubleshooting**

- 1. Q: What can I do if the system does not detect the HDD? A: Check if the power supply system is properly connected and data cord and power cables are securely connected.
- 2. Q: We have changed the password but do not remember the new password, how can we access the system?

A: If you forget system password, please consult with the service personnel.

- 3. Q: We are not getting any video signal on the DVR, what is wrong? A: Check camera video cable and connections; or check monitor video cable and connections; or confirm that the camera has the power and / or check camera lens setting.
- 4. Q: Why some channels display just a blank screen even if they receive video sources? A: Check if the camera is connected to the system properly displays the image; check if the camera is properly supplied with power.
- 5. Q: Can the DVR have problems if it gets too hot, how can I prevent this? A: The DVR has a fan to help it dissipate heat while it is running. Please place the DVR in a place where there is good air circulation and away from heat sources to increase stability and life of the DVR.
- 6. Q: "Record" Can not work normally, how to deal with? A: Check if the current screen is in Play mode, pressing [Stop] button to exit the Play mode and then you can enter into the [Record] function.
- 7. Q: Why the Remote Controller can't work normally?
- A: Check if the battery is power off; or check if the Remote Controller is broken.
- 8. Q: Can we records whilst playing-back?
	- A: Yeah, you can do it. The system support you records whilst playing-back.
- 9. Q: Can we erase some recorded file from DVR.

A: Considering the safety factor, you can't delete the recorded file directly from the device. When you actually erase all the recorded files, please select HDD format function

- 10. Q: Why does the Buzzer keep sounding? A: Please check if motion detection is on and the system has detected motion, make sure the HDD is being detected and has sufficient space available; check if video has lost etc.
- 11. Q: Why can't stop [Stop] function? A: Pressing [Stop] button only can stop manual record. If you want to stop Scheduled record, please revise to [No Record] during this period.

## **7.5 Usage Maintenance**

- 1. Please make sure DVR keep away from heating source.
- 2. Clean the internal dust regularly, keep DVR aeration well and be easy to heat dissipate.
- 3. Please not plug in RS-232 and RS-485 when power is on to avoid any damage to the port.
- 4. Please check the HDD cable and data cable to avoid the cable aging.
- 5. Please avoid other electronics device interfere video/audio signal of DVR a.s.a.p., or static electricity and induced voltage damage to DVR.
- 6. Suggest user replace BNC cable regularly to keep signal input stable.

## **7.6 System Connection Diagram**

4CH

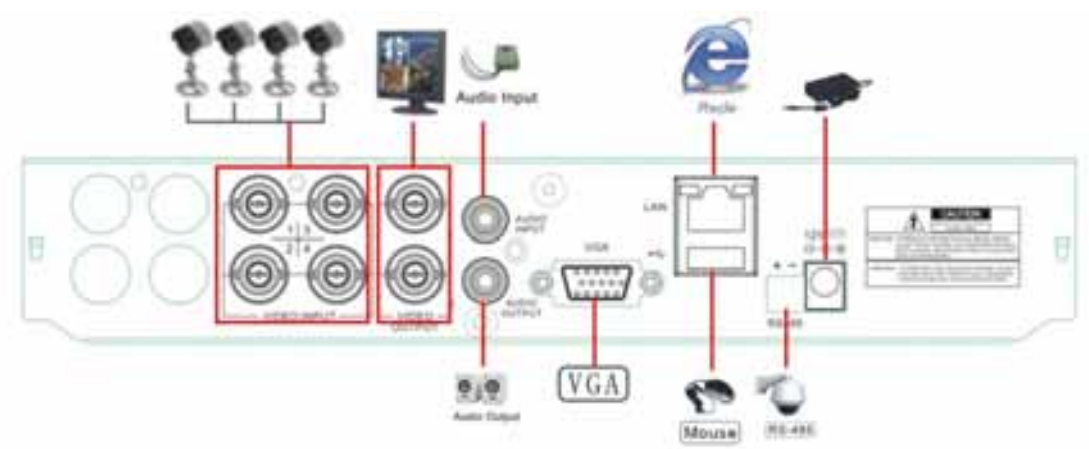

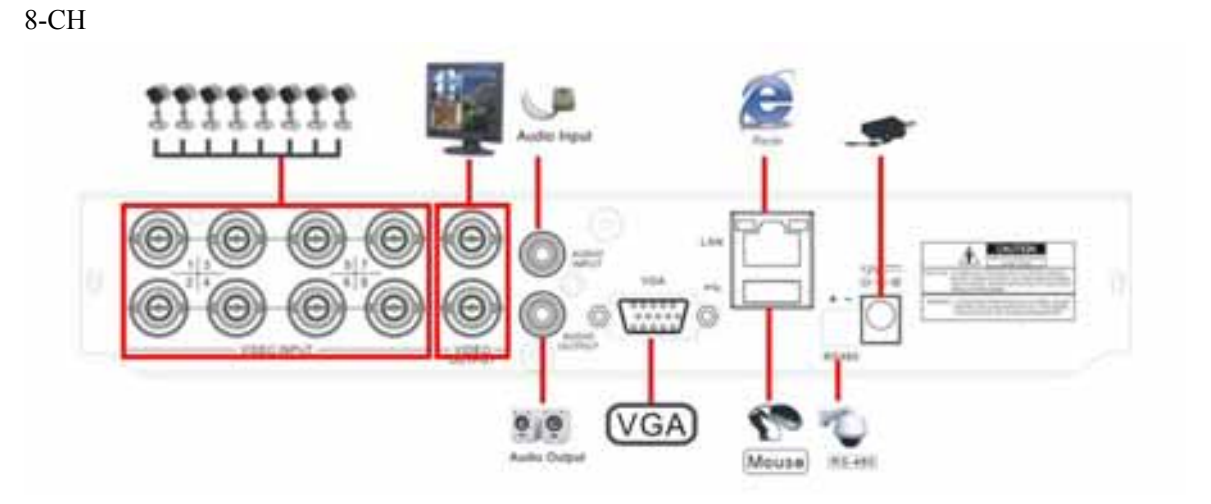

## **7.7 Accessories**

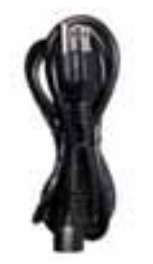

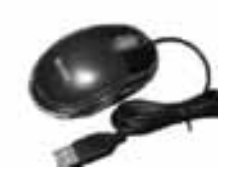

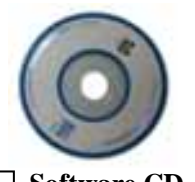

□ Software CD

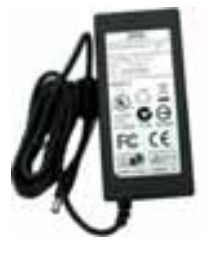

□ Power cord<br>
□ Power Adaptor □ User Manual

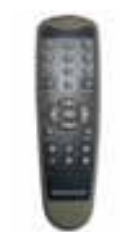

□ USB Mouse □ Remote Controller □ Guarantee Card

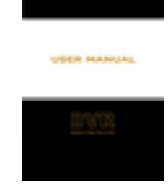

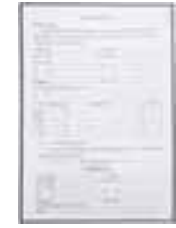

The material in this document is the intellectual property of our department .

No part of this manual may be reproduced, copied, translated, transmitted, or published in any form or by any means without our department prior written permission. Ц

Our products are under continual improvement and we reserve the right to make changes without notice. But no guarantee is given as to the correctness of its contents. Ц

We do not undertake any responsibility for the harms cause by using our product. Ц

The model of the products in the user's manual only for recognition, but these names also perhaps are belong to other company's registered trademark or the copyright. Ц

The product picture may differ from the actual product, only for your reference. The accessories will probably be different according to the different selling areas. For details of accessories, please refer to your local distributor. Ц

**Copyright reserved**